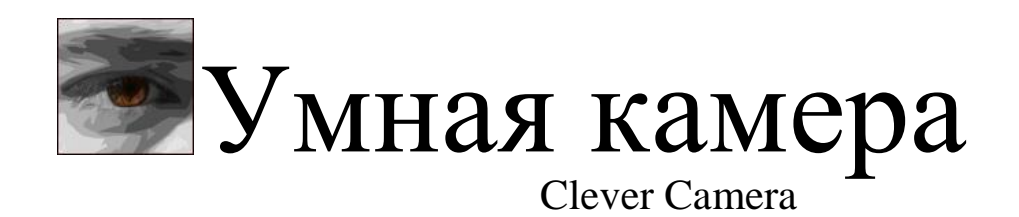

Инструкция по установке и настройке CCReport

# <span id="page-1-0"></span>**Оглавление**

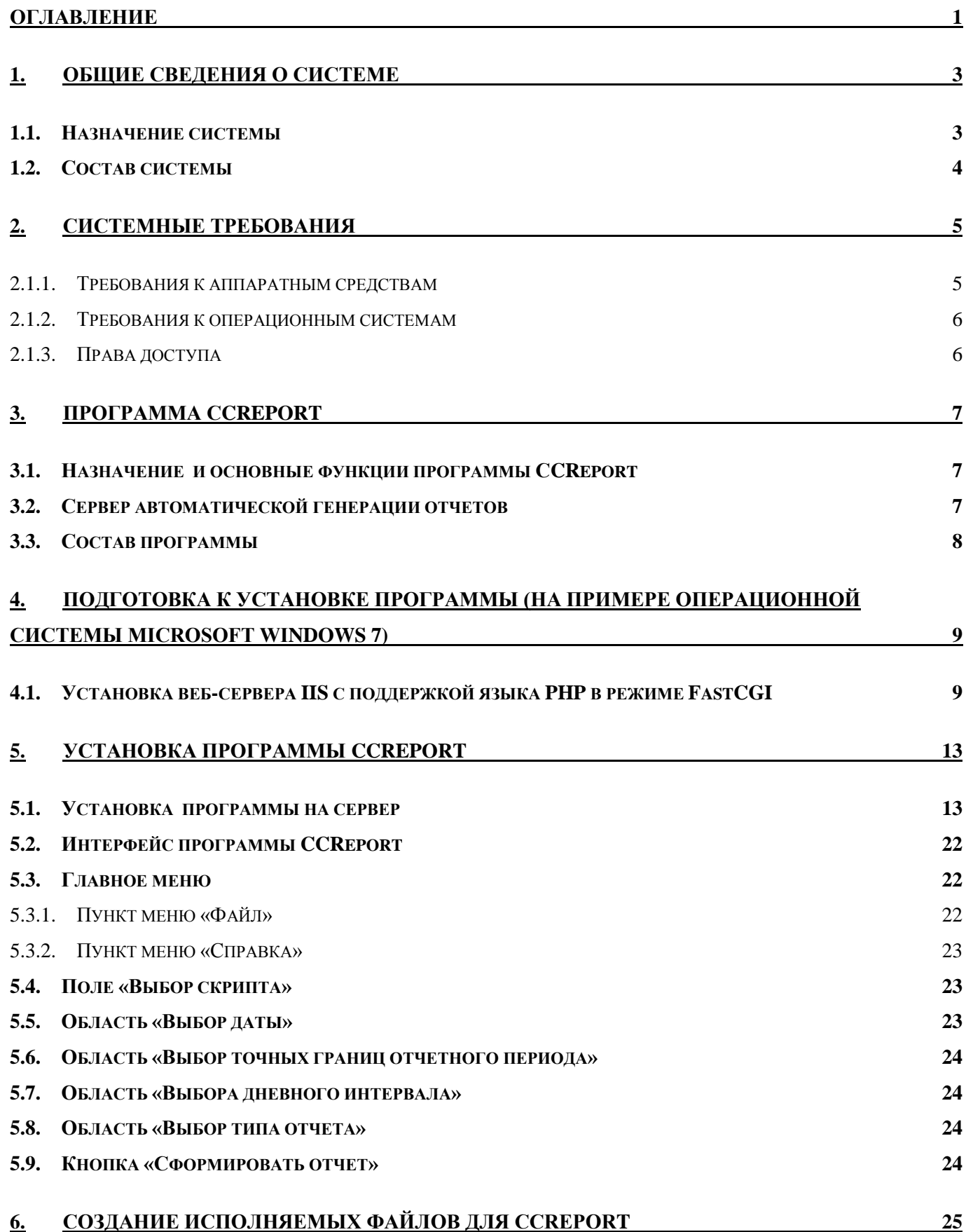

1

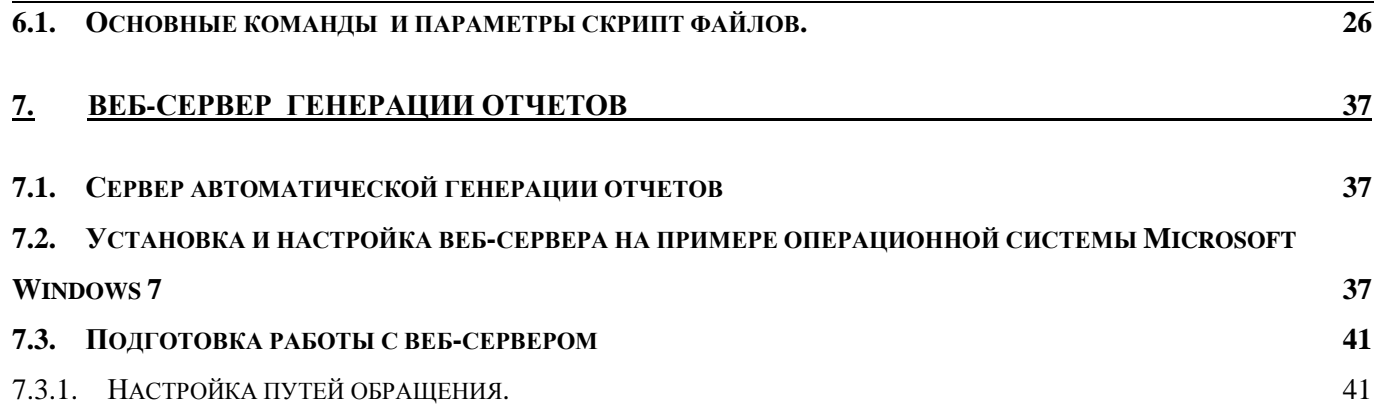

2

# <span id="page-3-0"></span>**1. Общие сведения о системе**

Система «Умная камера» представляет собой совокупность аппаратных и программных средств для мониторинга потоков людей в зонах видео наблюдения.

Особенности системы:

- Работает с IP-камерами фирм Axis, SpezVizion, Beward и других производителей, по протоколам RTSP и ONWIF
- Простая установка системы
- Высокая эффективность системы
- Произвольное и мобильное расположение камер
- Запись видео потока (система двойного назначения)
- Низкая стоимость системы

#### Преимущества системы

- Гибкое наращивание и изменение системы (возможность использования беспроводных технологий)
- Возможность обсчета одной камерой сразу нескольких проходов, совместно или раздельно
- Возможность адаптации к меняющимся параметрам объекта (ремонт, перепланировка)
- Использование системы с существующим IP-видеонаблюдением
- Погрешность полученных результатов 5% на комплекс
- Произвольное место установки камер
- Автоматические HTML и XLS отчеты
- Возможность интеграции с другими системами
- Расширенный функционал анализа поведения людей и дальнейшее его развитие
- Отображение работы системы в реальном времени
- Простота в использовании и обслуживании

### <span id="page-3-1"></span>**1.1. Назначение системы**

Система «Умная камера» предназначена для сбора и хранения данных о количестве, направлении и маршрутах движения объектов в зоне видео наблюдения. Система позволяет фиксировать маршруты движения объектов, пересечения объектами заданной условной линии, контролировать количество людей, находящихся в произвольной зоне.

Данные, полученные от системы, позволяют:

Эффективнее управлять ротацией арендаторов;

- Обосновывать управление арендной ставкой;
- Повышать качество лояльности посетителей;
- Эффективно оценивать рекламные компании;
- Контролировать работу торговых точек.

### <span id="page-4-0"></span>**1.2. Состав системы**

В состав системы входят:

- камеры наблюдения
- сервера вычисления и обработки.

Камеры являются источниками информации для системы. Сервера с установленным программным обеспечением осуществляют требуемую обработку видео потока и вычисления.

Для выполнения системой своих функций, на сервер устанавливаются следующие программные пакеты:

CCamera

- CMaster
- CWizard
- CCReport
- CCService
- Excel (из состава Microsoft Office)
- Интернет браузер (предпочтительно Chrome или Firefox)
- $\bullet$  IIS
- $\bullet$  PHP

# <span id="page-5-0"></span>**2. Системные требования**

#### <span id="page-5-1"></span>**2.1.1. Требования к аппаратным средствам**

В таблице 1 представлена минимальная архитектура ПК, с необходимыми вычислительными ресурсами для корректного функционирования элементов системы. Объем оперативной памяти в большей степени определяется рекомендациями к устанавливаемой операционной системе, потому как для работы программы СCReport используется не более 50 Мб оперативной памяти, веб-сервер использует не более 250 Мб.

Таблица 1.

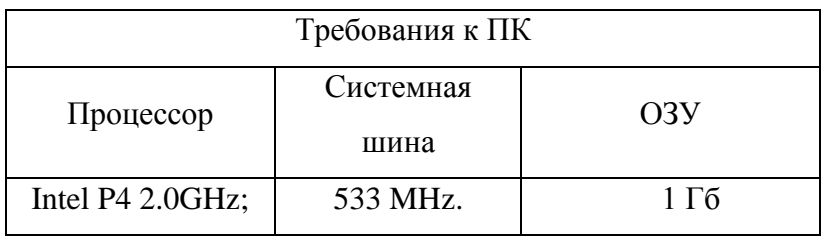

Для установки программы СCReport или настройки веб-сервер необходимо наличие не менее **60 Мб** свободного дискового пространства.

Для сохранения отчетов необходимо (по умолчанию) не менее **1 Гб.**

Пакет программа СCReport и веб-сервер бесконфликтно работает с любыми другими программными продуктами. Это дает возможность использовать в качестве сервера уже существующий компьютер.

ПК должен иметь возможность подключения к локальной сети и интернету (для отправки отчетов по электронной почте), а так же иметь аппаратные средства чтения с носимых источников данных (FLASH, CD, DVD).

### <span id="page-6-0"></span>**2.1.2. Требования к операционным системам**

Пакет программ СCamera устанавливается на следующие операционные системы:

- Microsoft Windows 2000
- Microsoft Windows XP
- Microsoft Windows Vista
- Microsoft Windows 2003 Server
- Microsoft Windows 7
- Microsoft Windows 8

## <span id="page-6-1"></span>**2.1.3. Права доступа**

Для установки комплекта программ необходим уровень доступа «Администратор».

# <span id="page-7-0"></span>**3. Программа СCReport**

# <span id="page-7-1"></span>**3.1. Назначение и основные функции программы СCReport**

Программа СCReport предназначена создания отчетов в системе СCamera используя информацию от одной или нескольких камер. Программа может формировать отчеты, используя дополнительные настройки для детализации данных с камер. Так же есть возможность автоматического создания отчетов с указанными параметрами, их сохранения и пересылки на указанные адреса электронной почты.

Основными функциями программы СCReport являются:

- Создание отчетов с интересующих объектов и камер
- Создание отчетов по конкретным промежуткам времени
- Создание отчета с отфильтрованными данными
- Сохранение отчета в виде HTML, TXT и XLS файлов
- Автоматическое создание, сохранение и отправка отчетов по электронной почте

### <span id="page-7-2"></span>**3.2. Сервер автоматической генерации отчетов**

В ситуации, когда количество камер и наблюдаемых помещений велико и все они географически удалены друг от друга, то для быстрого доступа к ним и генерации отчетов может быть использован веб-сервер. Функции и методы работы, выполняемые сервером, в большинстве своем совпадают с указанными в программе CCReport, а для удобства пользователей интерфейс веб-сервера может быть расширен наглядной дополнительной информацией, дающей более полную картину о контролируемых объектах. Наличие быстрой навигации создает уникальный инструмент для работы с системой.

Функции веб-сервера может выполнять персональный компьютер из состава системы. Для правильной работы компьютер с веб-сервером должен быть доступен извне - т.е., интернетподключение должно быть с постоянным выделенным внешним IP-адресом. Если компьютер находится за роутером (или другой сетевой аппаратурой), то на роутере должен быть выполнен проброс портов к веб-серверу.

# <span id="page-8-0"></span>**3.3. Состав программы**

Для выполнения программой своих функций, на сервер устанавливаются следующие программные пакеты:

- CCReport
- Excel (из состава Microsoft Office 2003 или 2007/XP)
- Интернет браузер (предпочтительно Chrome или Firefox)

# <span id="page-9-0"></span>**4. Подготовка к установке программы (на примере операционной системы Microsoft Windows 7)**

# <span id="page-9-1"></span>**4.1. Установка веб-сервера IIS с поддержкой языка PHP в режиме FastCGI**

Для установки веб-сервера IIS выполните следующие шаги.

Зайдите в «Панель управления» компьютера.

В появившемся окне выберите пункт «Программы и компоненты».

В появившемся окне выберите пункт «Включение или отключение компонентов Windows».

В открывшемся окне (Рис.1.) необходимо раскрыть компонент «Службы IIS», нажав на крестик справа от него.

В открывшемся списке (Рис.1.) необходимо развернуть и выбрать следующие компоненты:

●Службы Интернета

- Компоненты разработки приложений
	- $\times$  CGI
- Общие функции HTTP
	- Документ по умолчанию
	- Ошибки HTTP
	- Статическое содержимое

●Средства управления веб-сайтом

- Консоль управления IIS
- Служба управления IIS

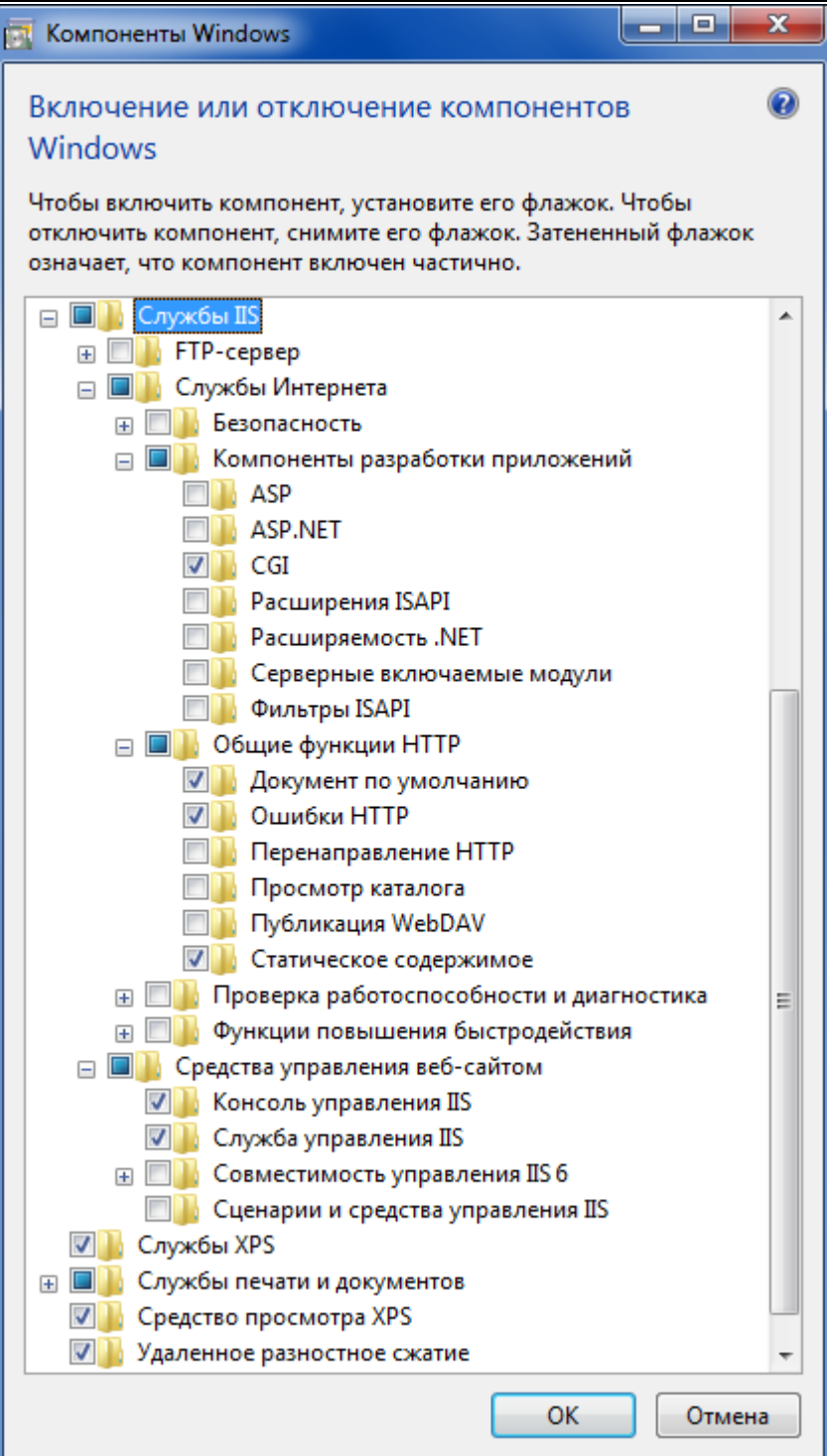

Рис.1.

И нажать "OK", после чего начнётся установка IIS. (Рис.2.)

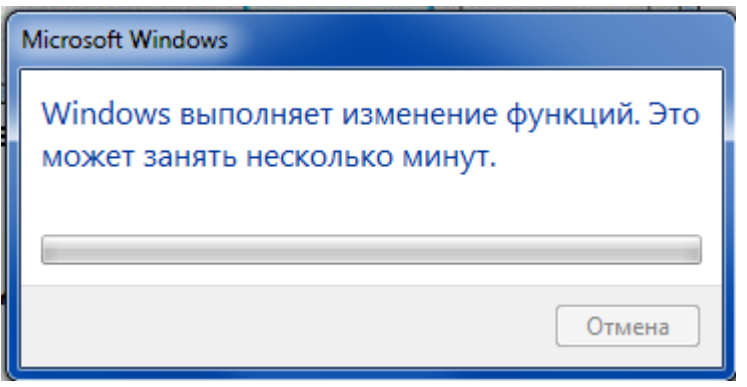

Рис.2.

После окончания установки, зайдите в «Панель управления» компьютера.

Выберите пункт «Администрирование»

В появившемся окне (Рис.3.) выберите и запустите пункт «Диспетчер служб IIS».

|                                                                  |                      |          |                | e                | $\mathbf{x}$ |  |  |  |
|------------------------------------------------------------------|----------------------|----------|----------------|------------------|--------------|--|--|--|
| « Все элементы панели упр • Администрирование                    |                      | ₩<br>▼   | Поиск: Админис |                  | Q            |  |  |  |
| Файл<br>Вид<br>Сервис<br>Справка<br>Правка                       |                      |          |                |                  |              |  |  |  |
| <b>В Открыть</b><br>Записать на оптический диск<br>Упорядочить ▼ |                      |          |                |                  |              |  |  |  |
| Имя                                                              | Дата изменения       | A<br>Тип | Размер         |                  |              |  |  |  |
| <b>No Windows PowerShell Modules</b>                             | 14.07.2009 9:32      | Ярлык    |                | 3 KB             | Ξ            |  |  |  |
| Брандмауэр Windows в режиме повы                                 | 14.07.2009 8:54      | Ярлык    |                | 2 KB             |              |  |  |  |
| <b>FRI</b> Диспетчер служб IIS                                   | 03.09.2013 18:40     | Ярлык    |                | 2 KB             |              |  |  |  |
| <b>FR</b> Инициатор iSCSI                                        | 14.07.2009 8:54      | Ярлык    |                | 2 KB             |              |  |  |  |
| <b>FE Источники данных (ODBC)</b>                                | 14.07.2009 8:53      | Ярлык    |                | 2 KB             |              |  |  |  |
| <b>В.</b> Конфигурация системы                                   | 14.07.2009 8:53      | Ярлык    |                | 2 K <sub>B</sub> |              |  |  |  |
|                                                                  | 1 E.O.O. OO 1 A.C.OO | $0 - 1$  |                | n izm            |              |  |  |  |
| Диспетчер служб IIS Дата изменения: 03.09.2013 18:40             |                      |          |                |                  |              |  |  |  |
| Ярлык                                                            | Размер: 1.24 КБ      |          |                |                  |              |  |  |  |
| Выбрано элементов: 1                                             |                      |          |                |                  |              |  |  |  |

Рис.3.

В открывшемся окне диспетчера служб IIS. (Рис.4.), убедитесь в появлении значка CGI, что свидетельствует о включении данной функций на компьютере.

Умная камера www.clevercamera.ru Инструкция по установке и настройке CCReport

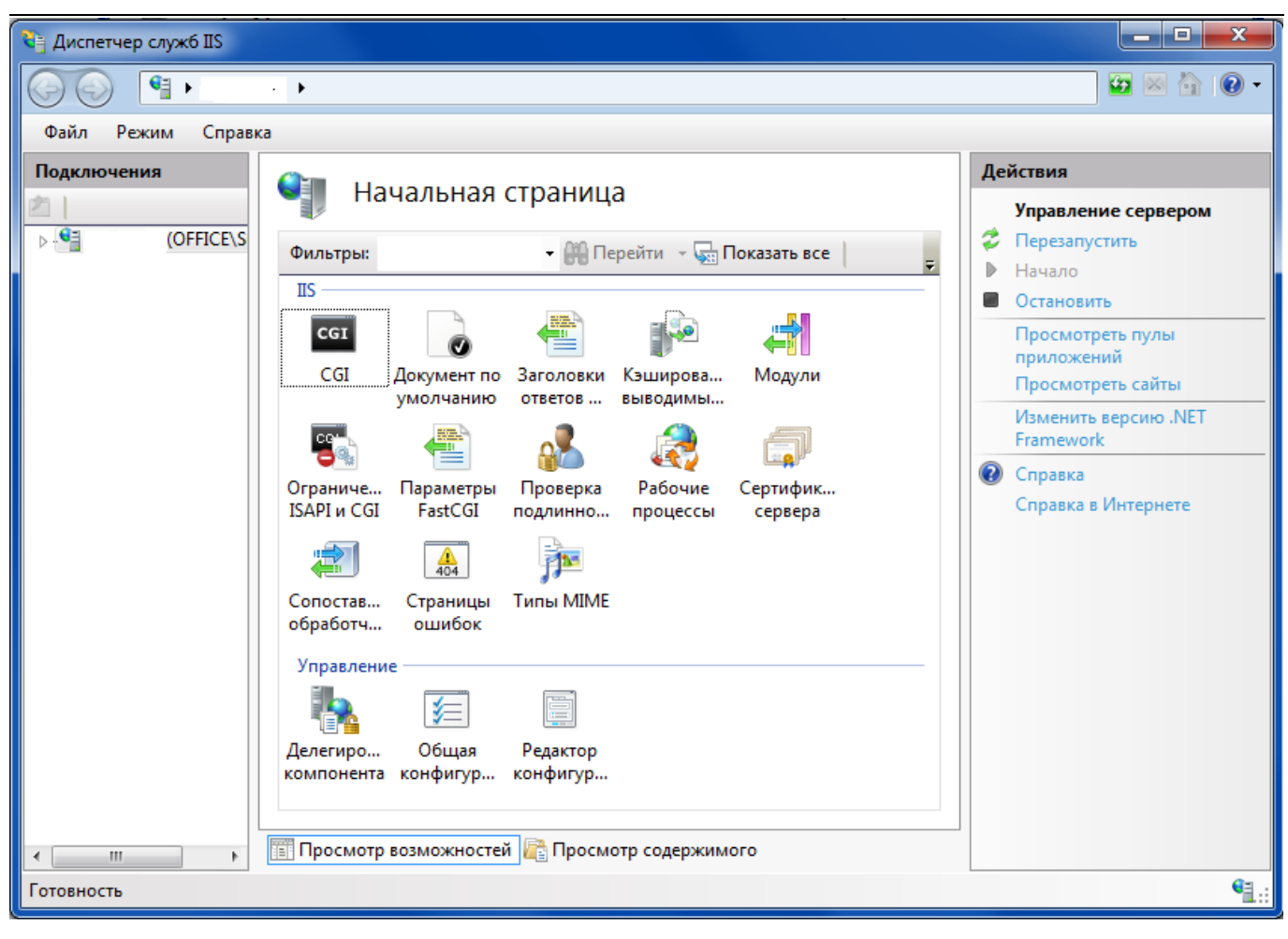

Рис.4

Закройте окно.

# <span id="page-13-0"></span>**5. Установка программы CCReport**

Программа СCReport предназначена создания отчетов в системе СCamera используя информацию от одной или нескольких камер. Программа может формировать отчеты, используя дополнительные настройки для детализации данных с камер. Так же есть возможность автоматического создания отчетов с указанными параметрами, их сохранения и пересылки на указанные адреса электронной почты.

Процесс установки программы включает в себя следующие этапы:

- Установка программного обеспечения на сервер
- Создание исполняемых скриптов для формирования отчетов с требуемыми параметрами

### <span id="page-13-1"></span>**5.1. Установка программы на сервер**

Для установки программы CCReport воспользуйтесь автозапуском сменного носителя «Умная камера» или запустите вручную CCReport.exe. После запуска мастера появится следующее окно (Рис.5)

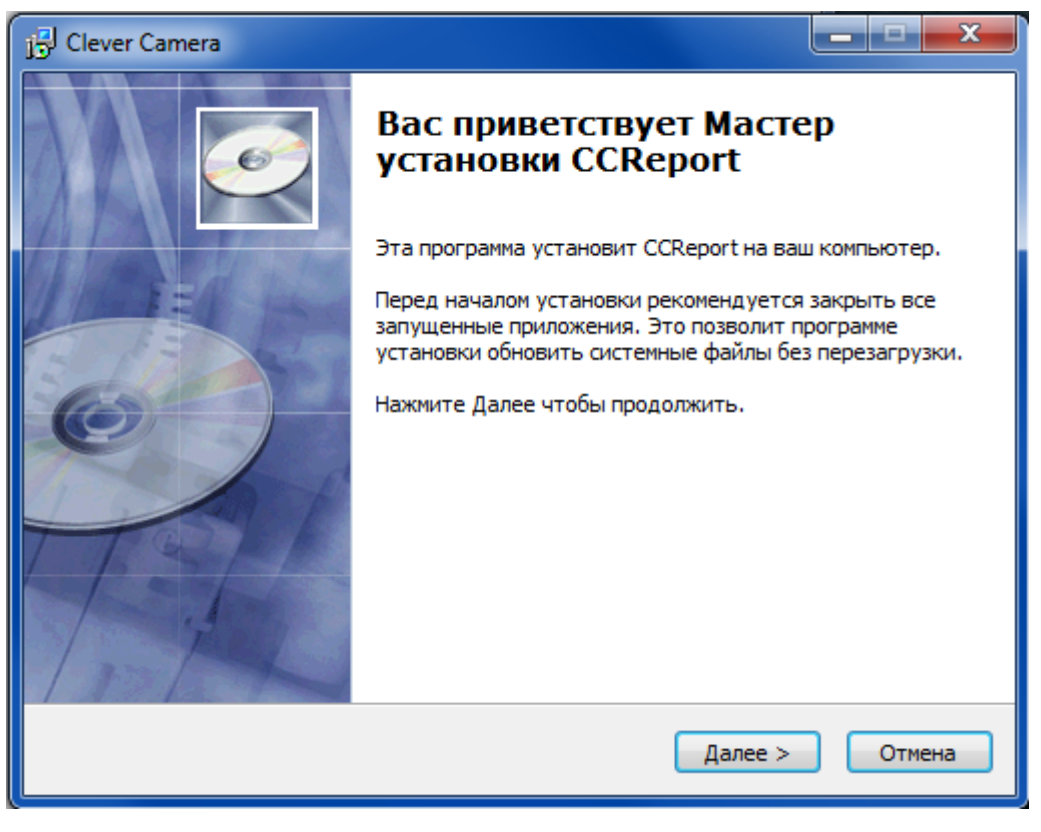

Рис.5.

Выбираем «Далее», после чего появиться следующее окно (Рис.6)

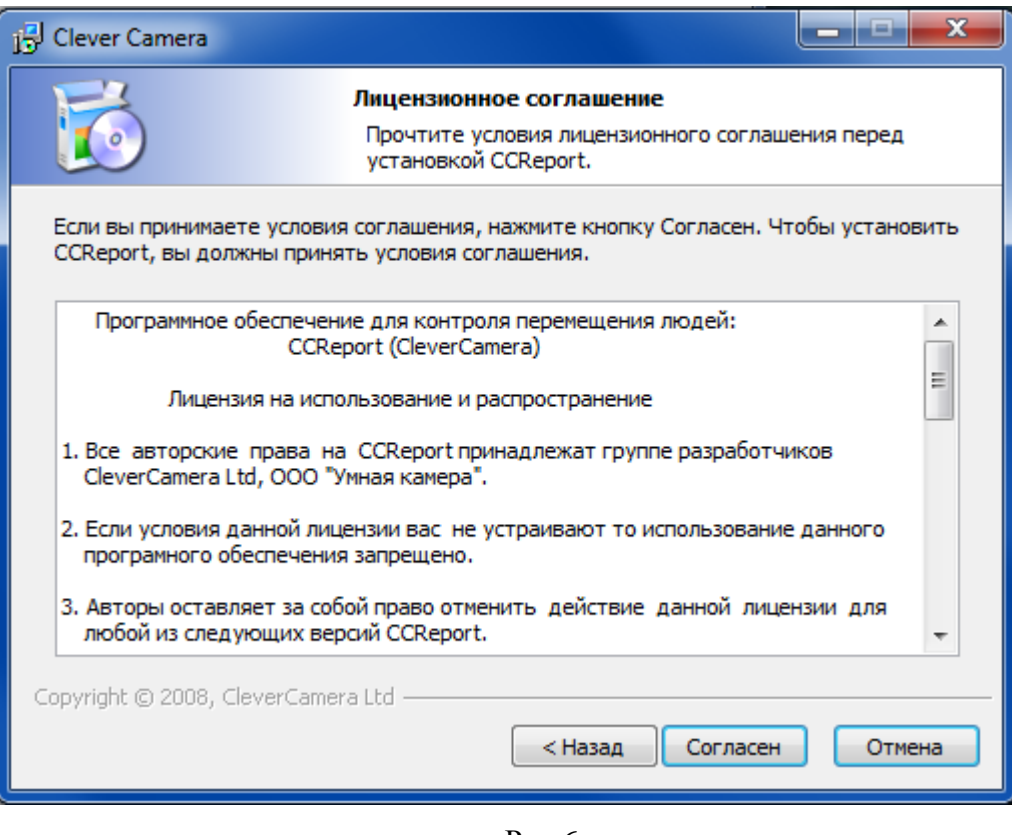

Рис.6

Прочтите и примите лицензионное соглашение, нажав «Согласен». В появившемся

окне (Рис.7), выберите путь для установки программы нажмите «Далее».

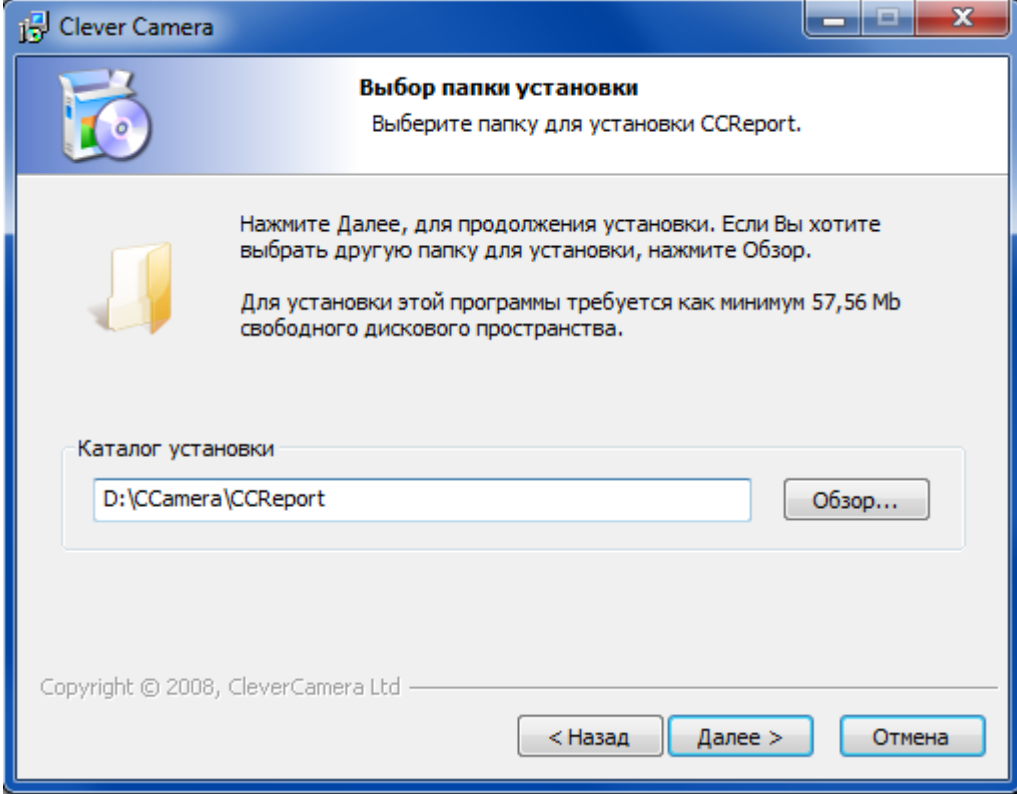

Рис.7

В появившемся окне (Рис.8), нажмите «Далее».

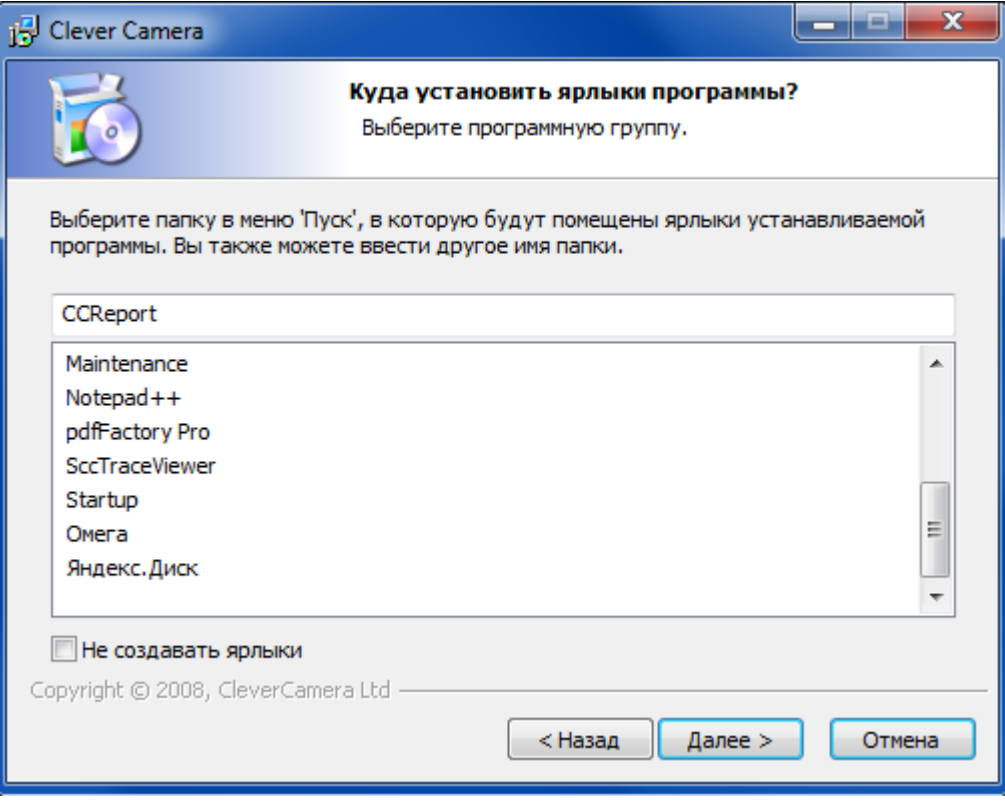

Рис.8

Проверьте данные установки в окне (Рис.9) и нажмите «Установить».

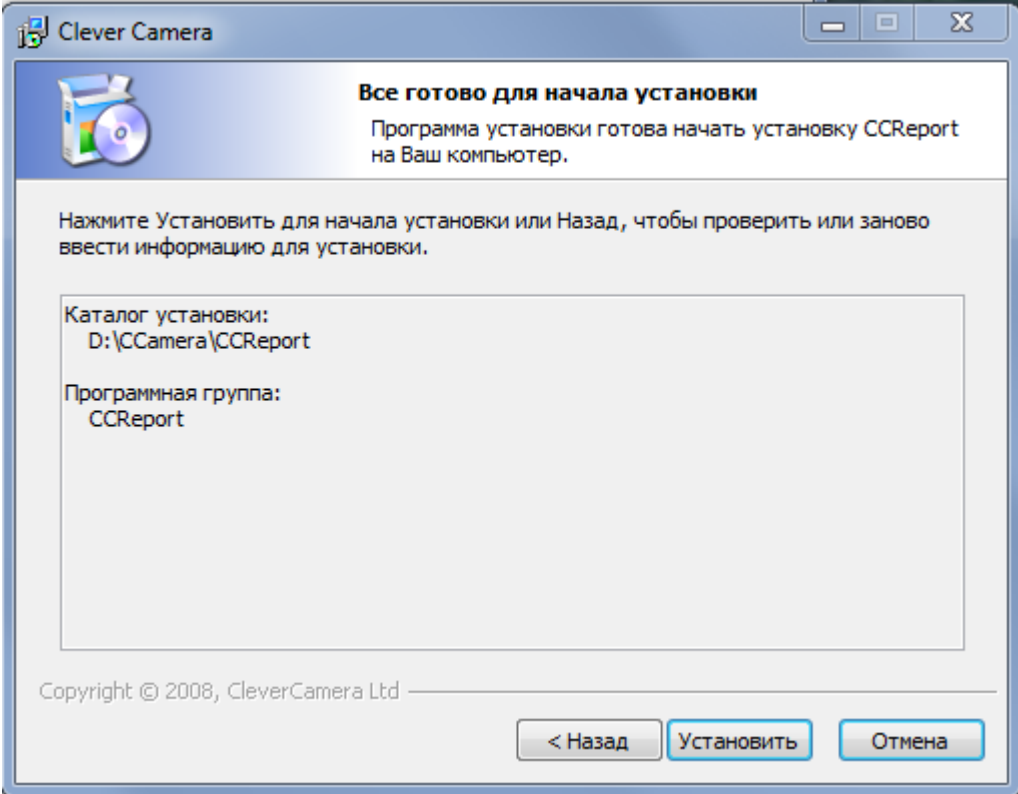

Рис.9

 Программа начнет установку. Это может занять несколько минут. После установки основных компонентов программы, установщик предложит установить компоненты PHP, если они не были установлены ранее. Для дальнейшей установки в появившемся окне (Рис.10) нажмите кнопку «Next».

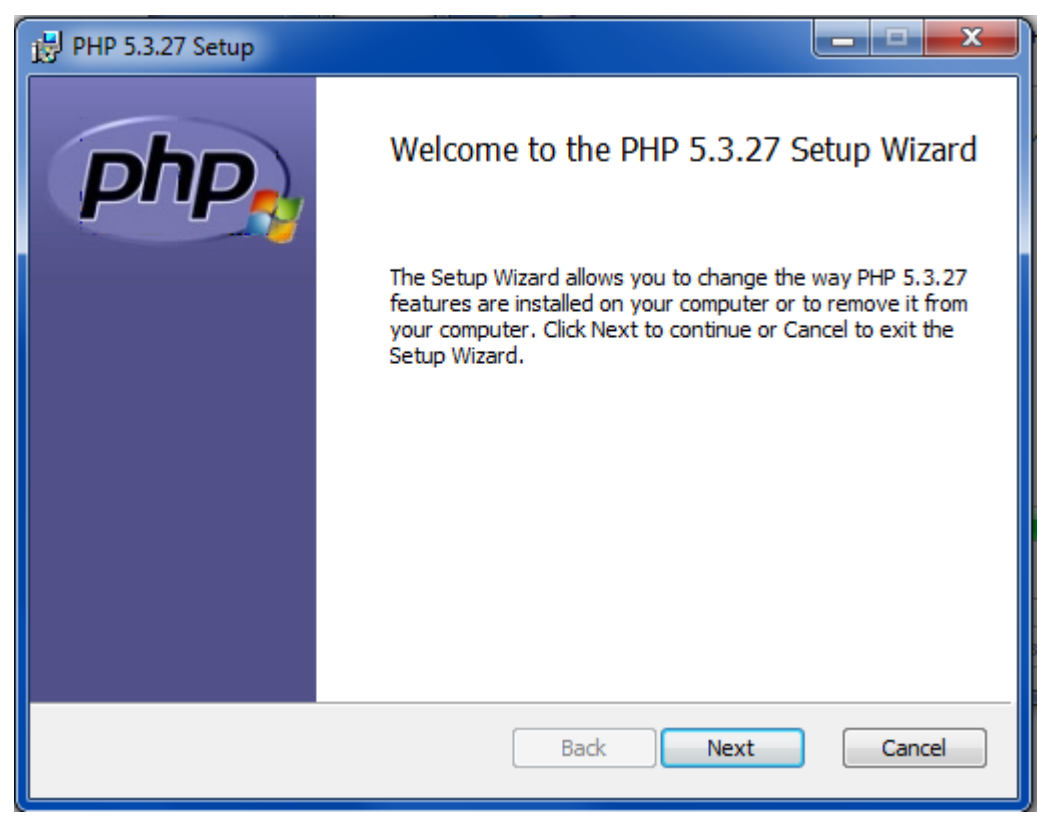

Рис.10

Прочтите и примите лицензионное соглашение, затем нажмите кнопку «Next».(Рис.11.)

Умная камера www.clevercamera.ru Инструкция по установке и настройке CCReport

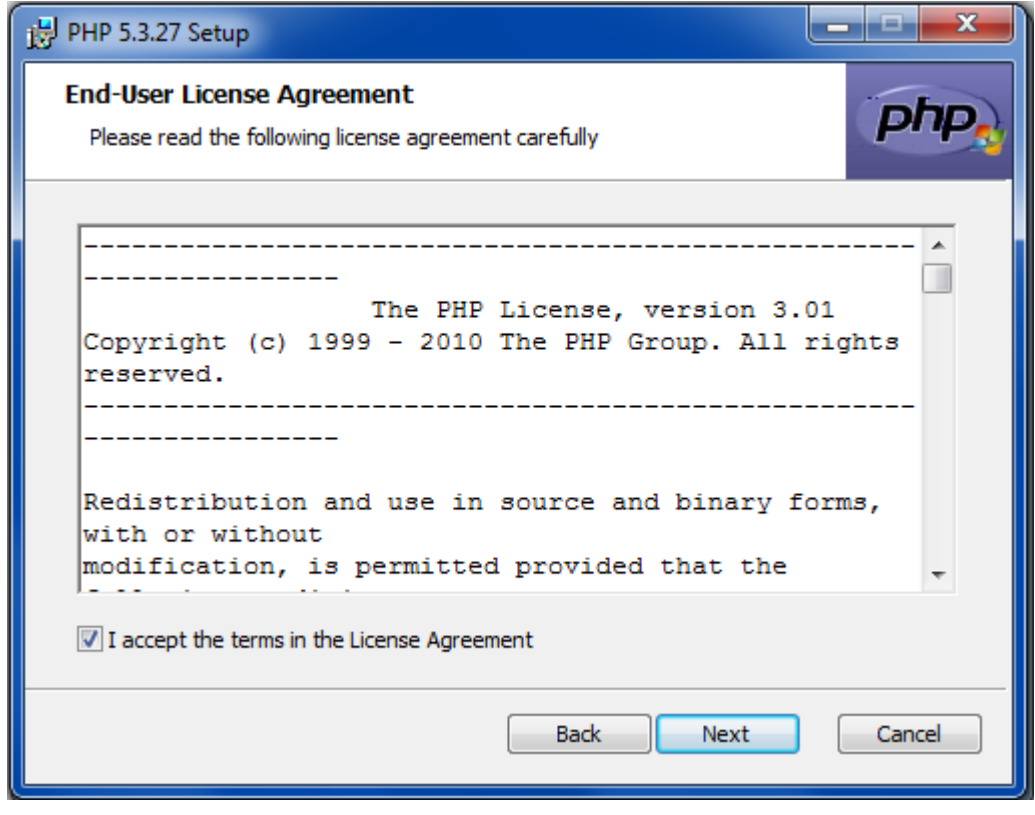

Рис.11

В появившемся окне (Рис.12), выберите путь для установки программы нажмите кнопку «Next».

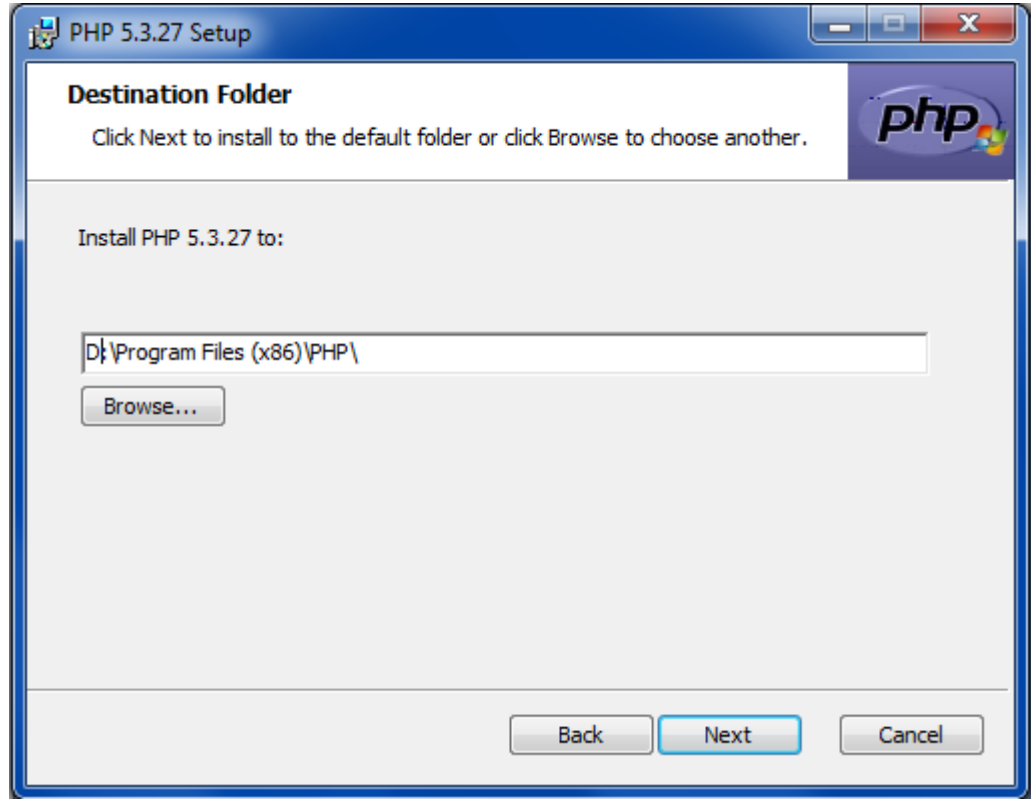

Рис.12

В появившемся окне (Рис.13), выберите пункт «IIS FastCGI»нажмите кнопку «Next».

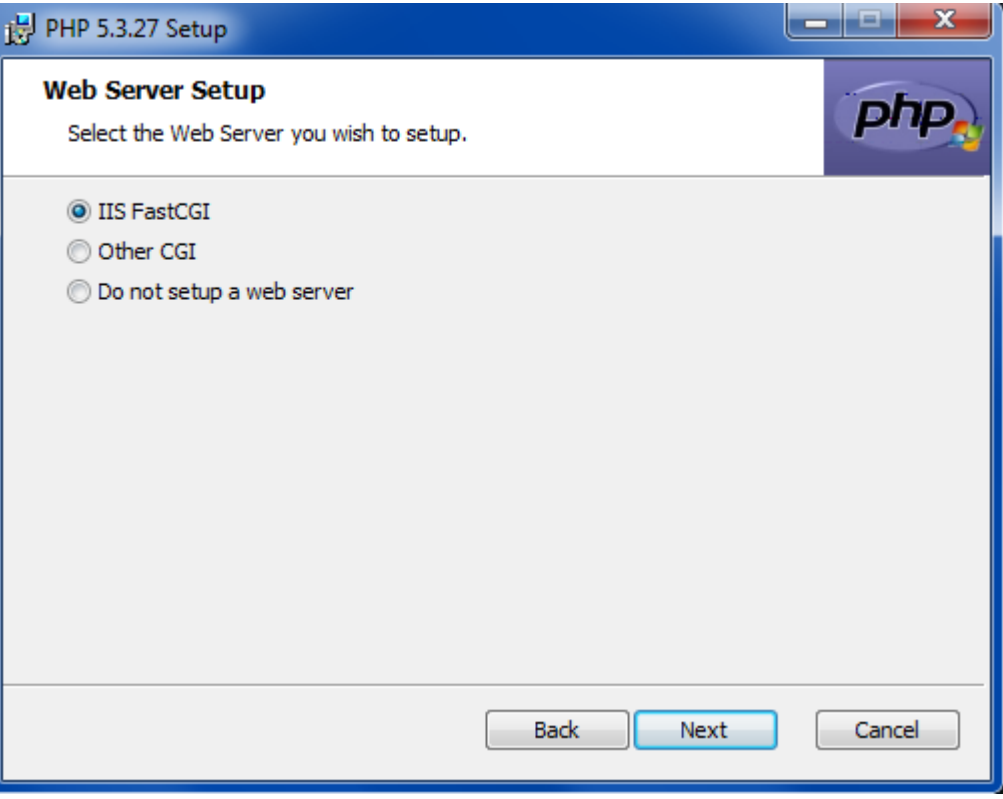

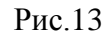

В появившемся окне (Рис.14) нажмите кнопку «Next».

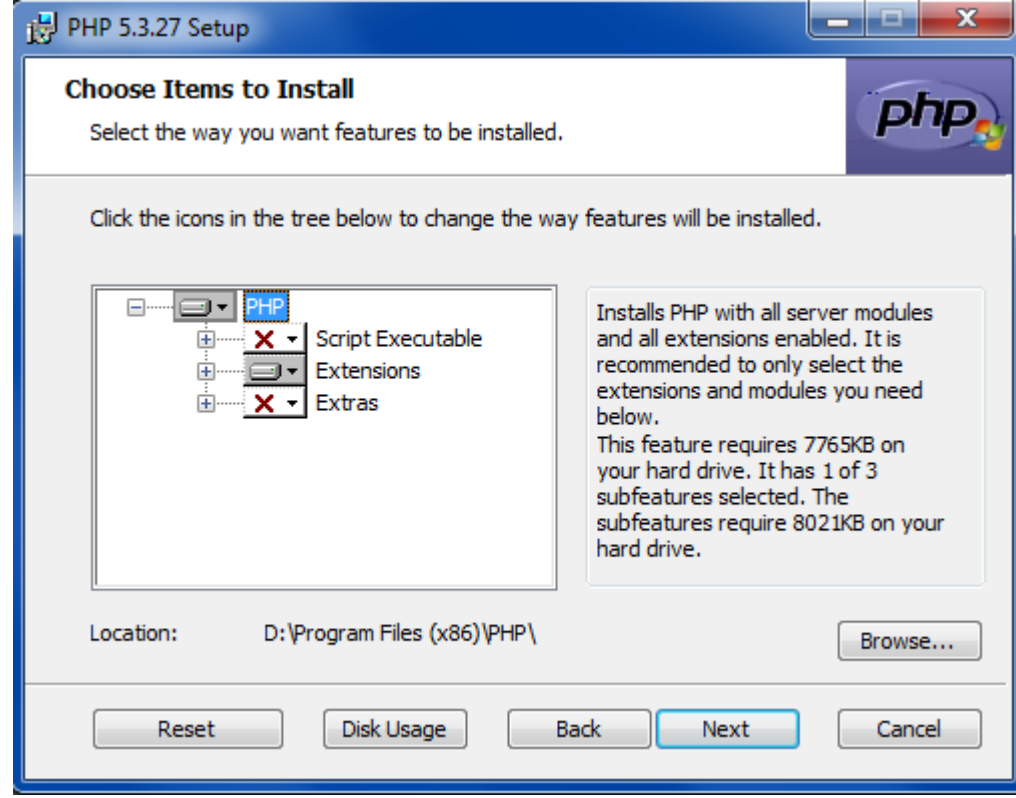

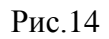

В появившемся окне (Рис.15) нажмите кнопку «Install».

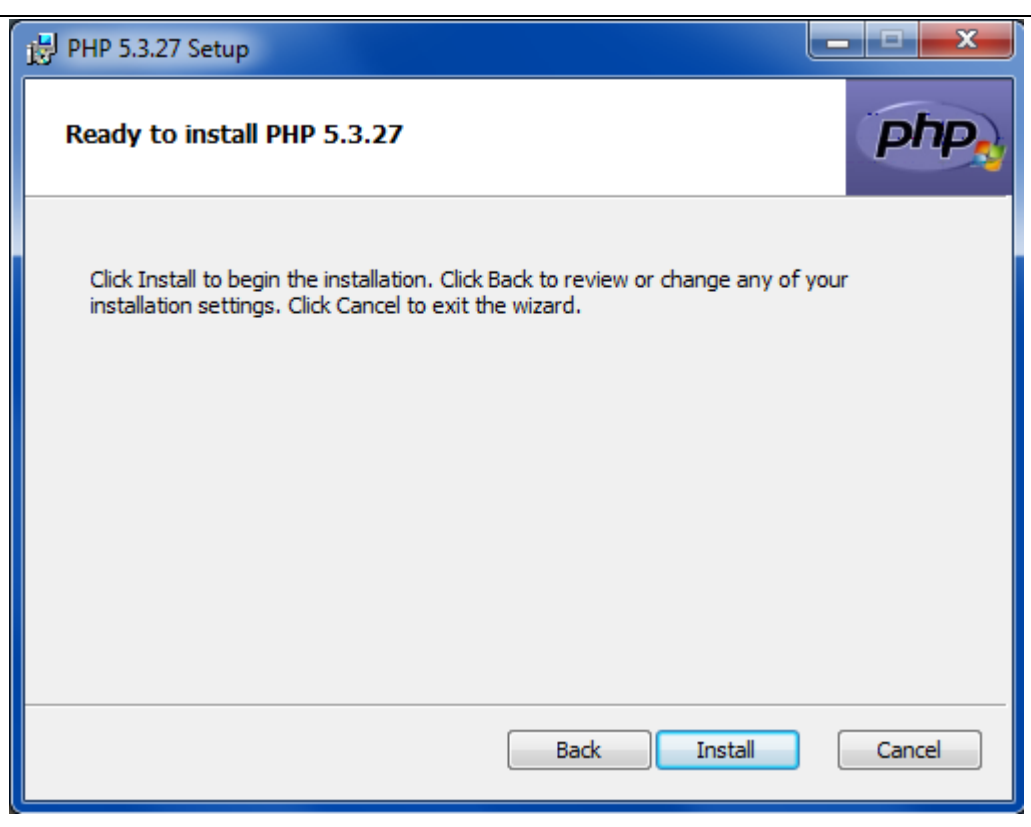

Рис.15

Программа начнет установку. Это может занять несколько минут. По окончании установки в появившемся окне выберите «Finish» (Рис.16)

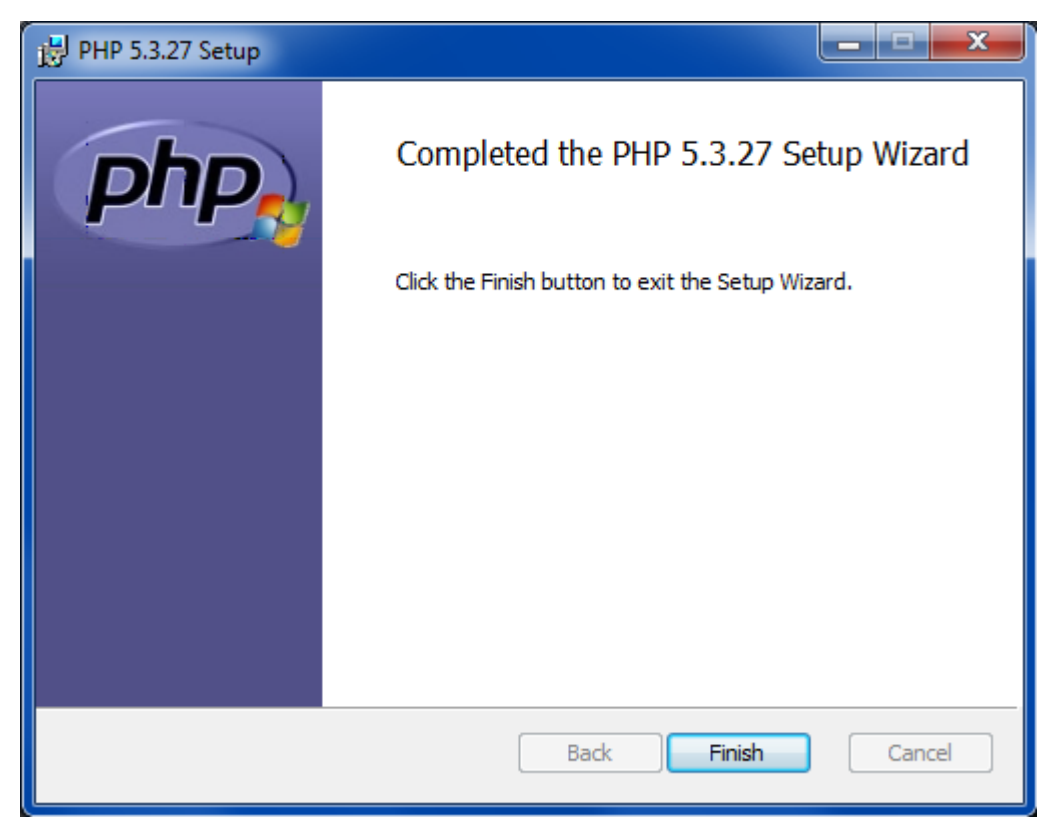

Рис.16

После установки основных компонентов PHP, установщик предложит установить компоненты Microsoft Visual C++, если они не были установлены ранее. Прочтите и примите лицензионное соглашение, затем нажмите кнопку «Установить».(Рис.17)

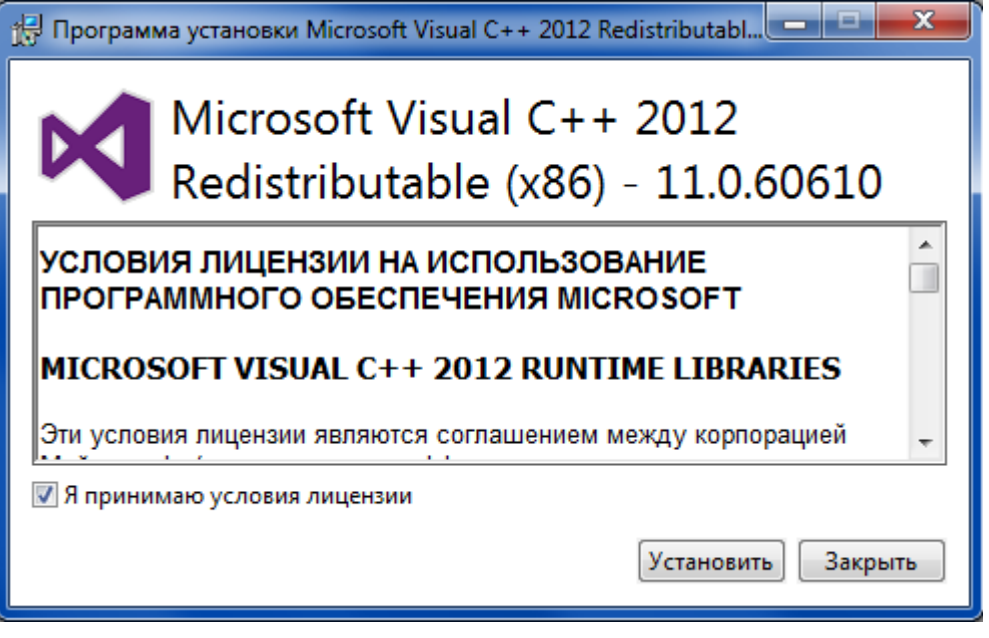

Рис.17

Программа начнет установку. Это может занять несколько минут. По окончании установки в появившемся окне выберите «Закрыть». (Рис.18)

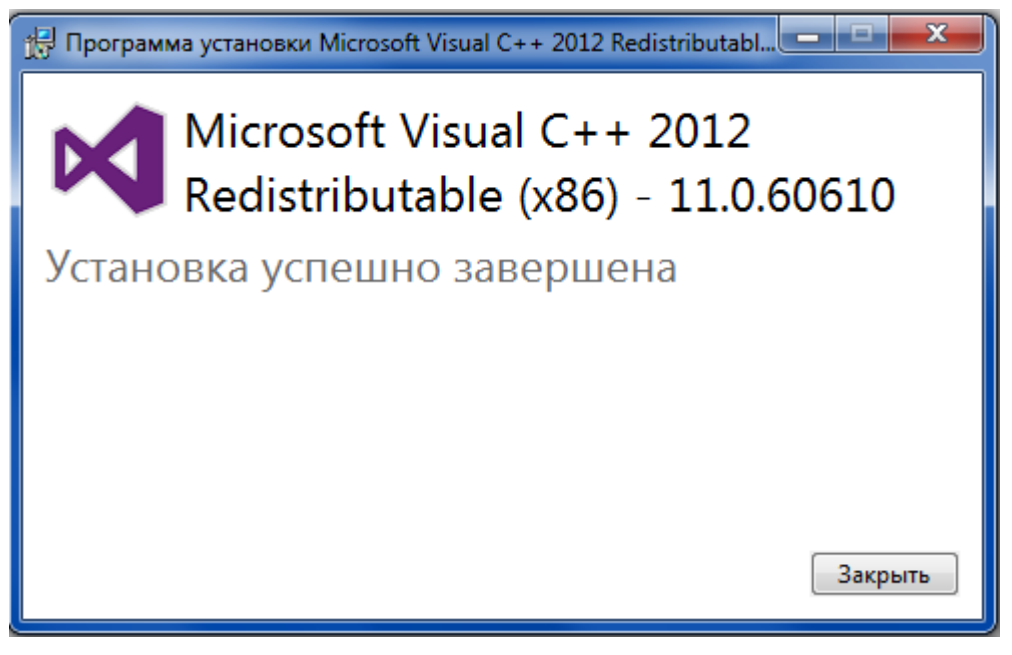

Рис.18

По окончании установки в появившемся окне выберите «Готово» (Рис.19).

Умная камера www.clevercamera.ru Инструкция по установке и настройке CCReport

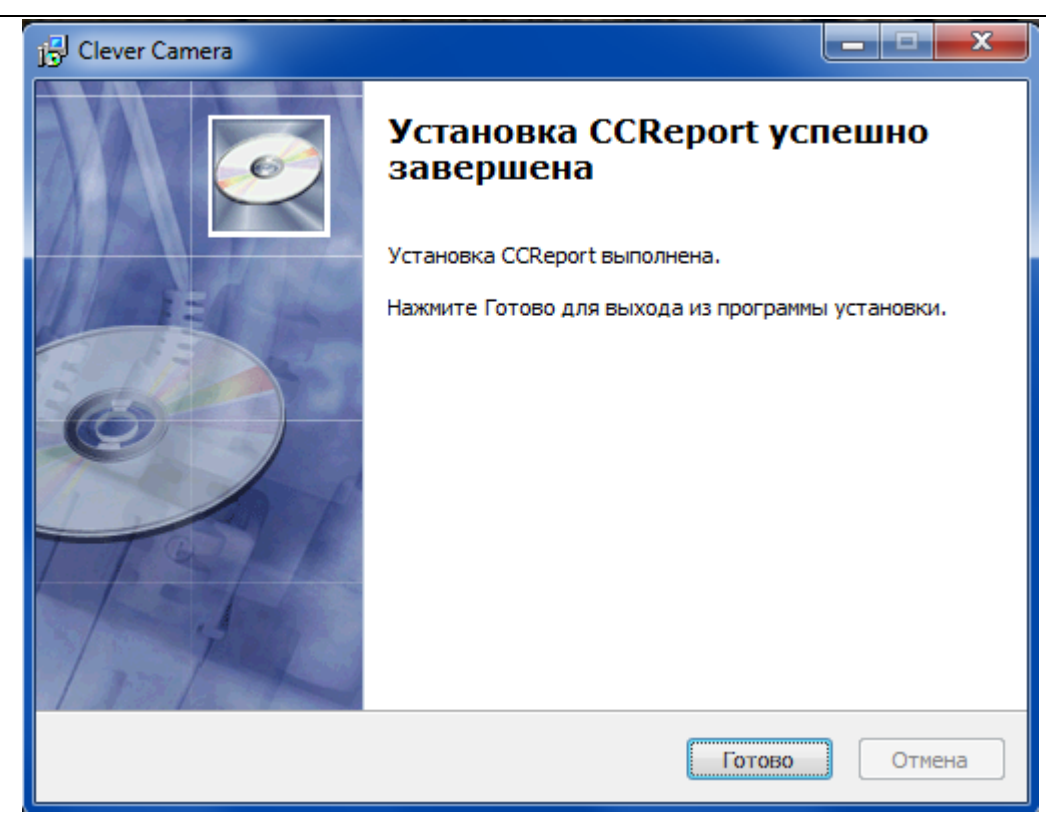

Рис.19

# **6. Работа с программой CCReport**

# <span id="page-22-0"></span>**6.1. Интерфейс программы CCReport**

Общий вид окна программы представлен на рисунке 20.

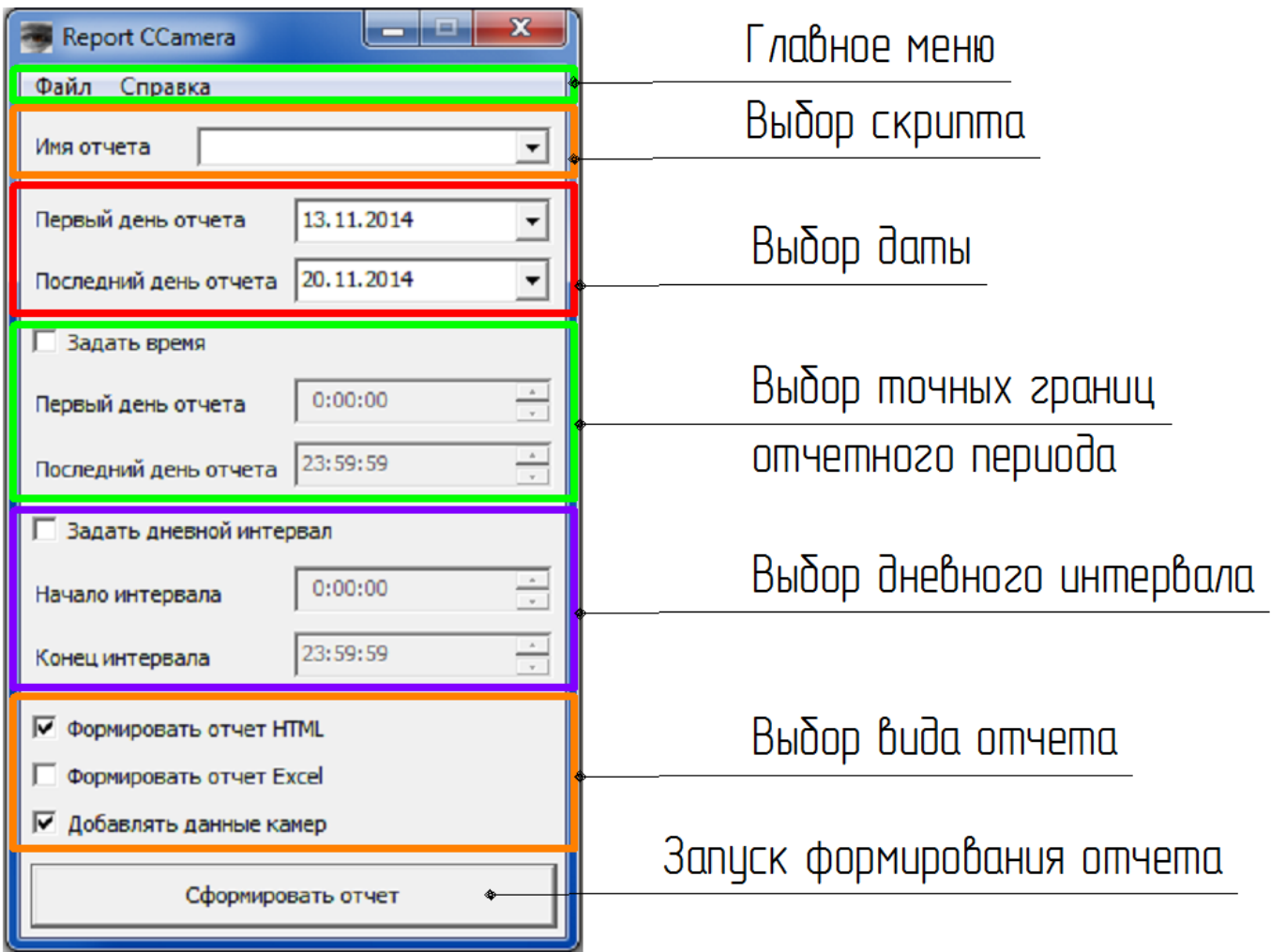

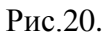

## <span id="page-22-1"></span>**6.2. Главное меню**

Главное меню программы CCReport состоит из следующих пунктов: Файл, Справка.

### <span id="page-22-2"></span>**6.2.1. Пункт меню «Файл»**

Пункт меню «Файл» содержит следующие пункты:

### **3.3.1.1 Загрузить скрипт**

При выборе данного пункта откроется окно для выбора исполняемого файла с указанными действиями и параметрами для формируемого отчета. Файл должен иметь расширение .tcl и

содержать требуемые команды и параметры. (Подробнее о созданиях файлов смотрите пункт Создание исполняемого файла)

#### **3.3.1.2 Исполнить скрипт**

При выборе данного пункта откроется окно для выбора исполняемого файла с указанными действиями и параметрами для формируемого отчета. Файл должен иметь расширение .tcl и содержать требуемые команды и параметры. (Подробнее о созданиях файлов смотрите пункт Создание исполняемого файла)

#### **3.3.1.3 Выход**

При выборе данного пункта будет осуществлен выход из программы.

#### <span id="page-23-0"></span>**6.2.2. Пункт меню «Справка»**

#### **О программе**

При выборе данного пункта меню отображается следующее окно (Рис.21.):

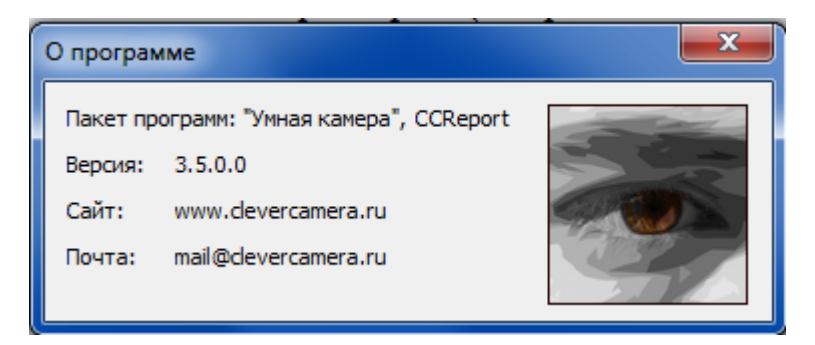

Рис.21.

В данном окне отображаются: версия программы и информация о разработчике.

### <span id="page-23-1"></span>**6.3. Поле «Выбор скрипта»**

В данной области отображается название выбранного скрипта («Имя отчета») по которому будет производиться создание отчетов. Так же есть возможность выбрать любой файл со скриптом, находящийся в папке «Scripts». Данная папка создается автоматически и находится в папке программы.

### <span id="page-23-2"></span>**6.4. Область «Выбор даты»**

В данной области осуществляется выбор начальной и конечной даты периода, за которые будет формироваться отчета.

## <span id="page-24-0"></span>**6.5. Область «Выбор точных границ отчетного периода»**

В области выбора точных границ отчетного периода есть возможность установить конкретный интервал между временем первого дня отчета и последнего дня отчета. Это позволяет включить в отчет данные о конкретных событиях в указанный временной период, не ограничивающихся рамками одного дня, примером таких событий может служить рекламная компания, проведение какого либо мероприятия, «Черная пятница», «Ночь распродаж» и т.п. Функция активизируется при установке галочки «Задать время».

#### <span id="page-24-1"></span>**6.6. Область «Выбора дневного интервала»**

В области выбора дневного интервала есть возможность установить рабочее время объекта. Это позволяет исключить в отчетах данные о передвижении обслуживающего персонала вне рабочего времени объекта и учитывать только посетителей. Функция активизируется при установке галочки «Задать дневной интервал».

### <span id="page-24-2"></span>**6.7. Область «Выбор типа отчета»**

В данной области выбирается тип формируемого отчета. Для выбора требуемого типа достаточно установить галочку напротив соответствующего пункта. Программа может формировать отчет в виде HTML-файла или в виде таблицы EXСEL. При выборе пункта «Добавлять данные с камер» в создаваемом отчете будет добавлена детализация данных по каждой используемой камере.

### <span id="page-24-3"></span>**6.8. Кнопка «Сформировать отчет»**

При нажатии кнопки «Сформировать отчет» запускается процесс формирования отчетов по параметрам из выбранного скрипта и установленных в предыдущих полях.

# <span id="page-25-0"></span>**7. Создание исполняемых файлов для CCReport**

Скрипты (исполняемые файлы) – это файлы, заполняемые пользователем для указания основных параметров формирования отчета. Возможности, команды и синтаксис построения скриптов описан ниже. Существует два способа генерации отчетов: ручной (в окне программы) и автоматический, по этому структура построения скриптов для каждого случая различная.

В папке программы после установки присутствуют файлы TestSet.tcl и TestRun.tcl. Они представляют собой примерное содержание скриптов, которые можно использовать в качестве примеров для создания скриптов со своими настройками.

Файл TestSet.tcl является примером скрипта для ручного создания отчетов, с использованием параметров заданных в окне программы (Рис.16). Файл TestRun.tcl предназначен для использования в качестве основы скриптов автоматического формирования отчетов.

Файлы данного расширения открываются и корректируются при помощи стандартной программы «Блокнот» из состава операционной системы. Рекомендуем файлы, с измененными параметрами и командами, сохранять под другими именами, их характеризующими.

Для запуска программы с заранее созданными скриптами, можно использовать следующую командную строку:

Пример: C:\CCamera\CCReport\CCReport.exe **-s** "C:\CCamera\CCReport\TestSet.tcl"

(сначала указывается место размещения программы, а после команды **–s** в кавычках указывается место хранения исполняемого скрипта)

Для использования нескольких скриптов при работе с программой, укажите ссылки на них в той же строке, разделяя параметры пробелом.

Пример: C:\CCamera\CCReport\CCReport.exe **-s** "C:\CCamera\CCReport\Корпус1.tcl"

**-s** "C:\CCamera\CCReport\Корпус2.tcl" **-s** "C:\CCamera\CCReport\Корпус3.tcl"

 В данном случае программа CCReport загрузиться в основном режиме (Рис.16) с возможностью выбора параметров отчета.

Для автоматического запуска программы и выполнения скрипта, может быть использована следующая запись:

Пример: C:\CCamera\CCReport\CCReport.exe **-r** "C:\CCamera\CCReport\TestRun.tcl"

(сначала указывается место размещения программы, а после команды **–r** в кавычках указывается место хранения исполняемого скрипта)

Для удобства одновременной генерации нескольких отчетов (на пример по нескольким корпусам, этажам, разным потребителям), укажите ссылки на несколько скриптов, разделяя команды пробелом.

Пример: C:\CCamera\CCReport\CCReport.exe **-r** "C:\CCamera\CCReport\Менеджер.tcl"

**-r** "C:\CCamera\CCReport\Кафе.tcl" **-r** "C:\CCamera\CCReport\Продуктовый магазин.tcl"

Формирование автоматических отчетов осуществляется путем периодического вызова программы и скрипта средствами операционной системы.

#### <span id="page-26-0"></span>**7.1. Основные команды и параметры скрипт файлов.**

#### **Общие сведения**

Скрипт представляет совокупность текстовых строк с набором команд и параметров необходимых для создания отчетов. (Более подробно о возможном содержании, структуре и форме отчетов рассказано в «Инструкции по использованию»). Все параметры разделяются пробелами. Последовательность параметров может меняться.

Общие принципы построения скриптов

Скрипт может содержать одно или несколько указаний по построению разных типов отчетов с заданными параметрами, с возможностью сохранения и отправки отчетов по почте.

Структура скрипта предполагает общие правила его построения. Сначала выбирается источники данных. Затем определяются ограничения и дополнения формируемого отчета. Выбирается тип отчета. Указывается действия с отчетом. Если источников данных несколько, то для недопущения путаницы возможно потребуется смена источника.

#### **Пути к лог файлам и указание имён камер, линий и областей**

#### AddLineCameraPath

#### AddLineCameraPath **-p** "C:\CCamera\Camera1" **-n** "Вход" **–l** "1" **-i**

Данная команда является обязательной для всех скриптов при работе с контрольными линиями. Она предназначена для добавления в отчет данных от камер о пересечении контрольных линий. Данная команда имеет несколько настраиваемых параметров формирования отчетов.

Параметр **–р** или **-path** – путь к данным от камеры о пересечении линии. После параметра **– р** или **-path** в кавычках указывается путь к директории, куда устанавливался клиент для соответствующей камеры камеры, данные которой должны использоваться при формировании отчета. При не правильном указании пути, отчет будет формироваться «пустой», все значения будут нулевыми.

Пример: AddLineCameraPath **-p** "C:\CCamera\Camera1 "

Параметр **–c** или **-cache** – путь к данным от удаленной камеры о пересечении линии, для быстроты доступа хранящейся на том же сервере, что и CCReport. После параметра **–c** или **-cache**

в кавычках указывается путь к каталогу, в котором кэшируются логфайлы от камеры, данные которой должны использоваться при формировании отчета. При не правильном указании пути к логфайлам, отчет будет формироваться «пустой», все значения будут нулевыми.

Пример: AddLineCameraPath **-c** "C:\CCamera\Cache\Camera2"

Параметр **–t** или **-track** – путь к ранее созданному отчету по плотности треков. После параметра **–t** или **-track** в кавычках указывается путь к папке, где находиться отчет, его данные будут использоваться при формировании отчета в части треков. При не правильном указании пути или если данный параметр не используется, отчет будет формироваться без данных о треках.

Пример: AddLineCameraPath **-t** "C:\CCamera\Camera1\TrackHTML "

Параметр **–n** или -**name** – задает имя линии. После параметр **–n** или -**name** в кавычках указывается имя линии, которое в отчете будет сопровождать данные от этой линии. Линия будет без имени, если данные не указаны.

Пример: AddLineCameraPath **-n** "Вход со стороны метро"

Параметр **–l** или -**line** – задает номер линии камеры, данные которой будут использованы в отчете. После параметра **–l** или -**line** в кавычках указывается номер линии, начиная с нуля, но не более 3. Уточнить номер интересующей вас линии, можно в CCMaster. При отсутствии параметра, при формировании отчета будут использоваться данные по линии «0». Если указан номер не существующей линии, будет формироваться «пустой» отчет.

Пример: AddLineCameraPath **-l** "1"

Для избирательного отображения данных в отчетах, дополнительно могут быть использованы следующие параметры:

Параметр **-i** или -**inverse** - используется для инвертирования направления входа(выхода), улица (помещение). При указании в строке этого параметра, все данные по пересечению линии по направлению «вход» и «выход» при добавлении линии (камеры) будут поменяны местами. Данная функция может быть использована в случаях, когда контролируемый выход одного помещения может быть одновременно входом другого (Переход между корпусами).

Пример: AddLineCameraPath **-p** "C:\CCamera\Camera1" **-n** "Вход" **–l** "1"

Пример: AddLineCameraPath **-p** "C:\CCamera\Camera1" **-n** "Вход" –l "1" **-i**

Параметр **-s** или -**shift** – используется для вычисления разницы между входящими и выходящими по данной линии. При указании в строке данного параметра, для формирования

Умная камера www.clevercamera.ru Инструкция по установке и настройке CCReport

отчета будут взяты данные о разнице пересечений линии в направлениях «вход» и «выход» за каждый час (Таблица 2).

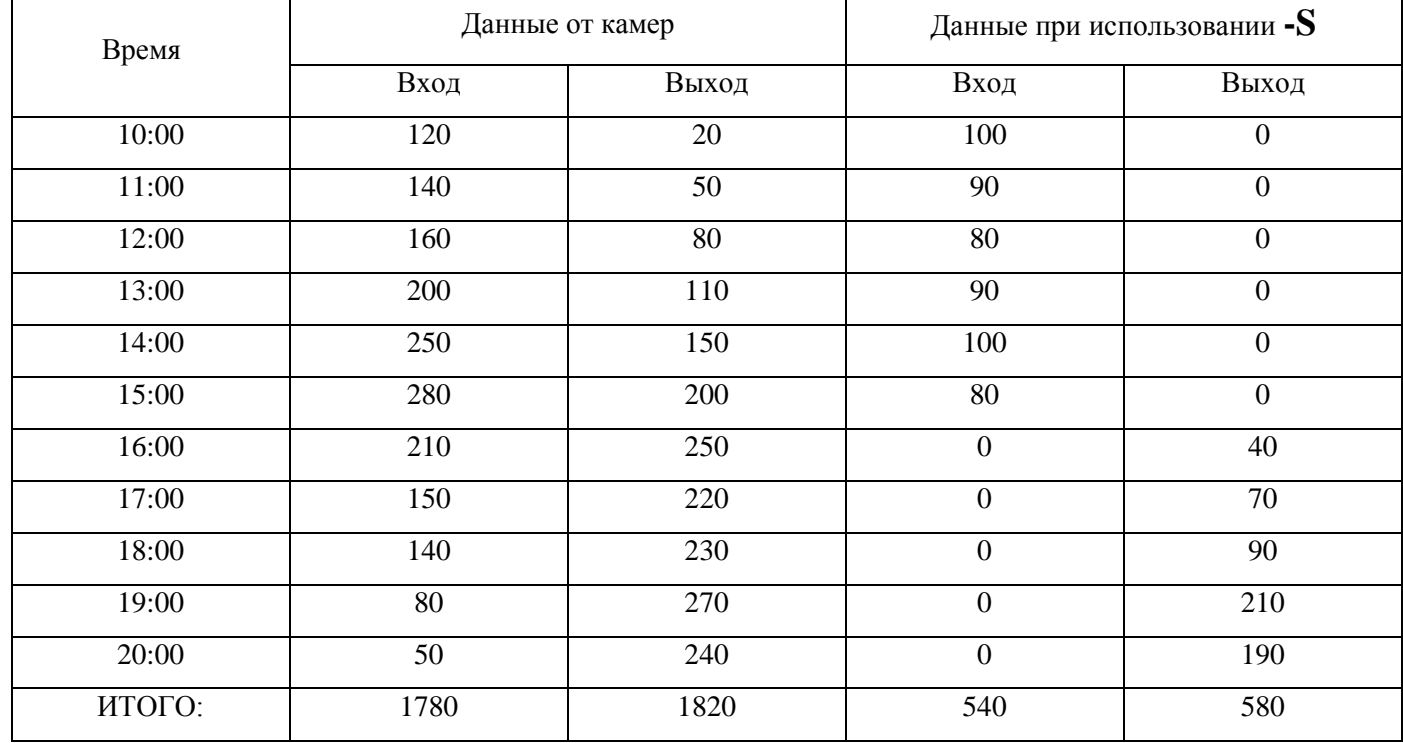

Таблица 2

Итоговый результат будет представлять суммарное значение за рассматриваемый период. Примером использования данной команды может быть ситуация, когда в наблюдаемой зоне есть несколько направлений движений объектов, причем для одного направления поток проходной (количество входящих и выходящих может сильно отличаться), а для другого тупиковый (количество входящих примерно равно количеству выходящих). На пример: туалет около прохода в другой корпус, магазин у входя в торговый комплекс.

Пример: AddLineCameraPath **-p** "C:\CCamera\Camera3" **-n** "Черный вход" –l "1" **-s**

Параметр **-oo** или -**onlyoutput**– используется для добавления данных только о выходящих. При указании в строке данного параметра, для формирования отчета будут взяты данные только о пересечении линии в направлении «выход». При совместном использовании с параметром –oi, будет формироваться пустой отчет.

Параметр **-oi** или **-onlyinput** – используется для добавления данных только о входящих. При указании в строке данного параметра, для формирования отчета будут взяты данные только о пересечении линии в направлении «вход». При совместном использовании с параметром –oo, будет формироваться пустой отчет.

Пример: AddLineCameraPath **-p** "C:\CCamera\Camera3" **-n** "Черный вход" –l "0" **-oo**

Возможно комбинирование указанных выше команд.

Пример: AddLineCameraPath **-p** "C:\CCamera\Camera1" **-n** "Вход" **–l** "1" **-i -s**

#### AddAreaCameraPath

Данная команда является обязательной для всех скриптов при работе с областями. Она предназначена для добавления в отчет данных от камер о контрольных областях. Данная команда имеет несколько настраиваемых параметров формирования отчетов.

Параметр **–р** или **-path** – путь к данным от камеры о нахождении в области. После параметра **–р** или **-path** в кавычках указывается путь к директории, куда устанавливался клиент для соответствующей камеры, данные которой должны использоваться при формировании отчета. При не правильном указании пути, отчет будет формироваться «пустой», все значения будут нулевыми.

Пример: AddAreaCameraPath **-p** "C:\CCamera\Camera1"

Параметр **–n** или -**name** – задает имя области. После параметра **–n** или -**name** в кавычках указывается имя области, которое будет сопровождать в отчете данные от области. Область будет без имени, если данные не указаны.

Пример: AddAreaCameraPath **-p** "C:\CCamera\Camera1" **-n** "Прилавок распродаж"

Параметр **–a** или -**area** – задает номер области камеры, данные которой будут использованы в отчете. После параметра **–a** или -**area** в кавычках указывается номер области, начиная с нуля, но не более 3. Уточнить номер интересующей вас области, можно в CCMaster. При отсутствии параметра, при формировании отчета будут использоваться данные по области «0». Если указан номер не существующей области, будет формироваться «пустой» отчет.

Пример: AddAreaCameraPath **-p** "C:\CCamera\Camera1" **–a** "1"

#### SetCameraConnect

Данная команда предназначена для указания имени камеры и ее ip адреса.

Параметр **–n** или -**name** – задает имя камеры. После параметра **–n** или -**name** в кавычках указывается имя камеры, которое будет сопровождать в отчете данные от этой камеры. Камера будет без имени, если данные не указаны.

Пример: SetCamera **-n** "Вход"

Умная камера www.clevercamera.ru Инструкция по установке и настройке CCReport

Параметр **–iр** – ip адрес камеры, для которой присваивается имя. После параметра **–iр** в кавычках указывается адрес камеры.

Пример: SetCamera **-ip** "169.254.103.169"

Параметр **–p** или - **path** – задает URL RTSP камеры. После параметра **–p** или - **path** в кавычках указывается URL RTSP камеры. Путь к RTSP зависит от производителя и типа камеры. Примеры путей к RTSP для некоторых камер указаны в «Инструкции по установке», в таблице 2. Более подробную информацию можно найти на сайтах производителей камер, или на других ресурсах, таких как: [https://www.soleratec.com/support/rtsp/rtsp\\_listing.](https://www.soleratec.com/support/rtsp/rtsp_listing)

Пример: SetCamera **-p** "mpeg4/media.amp"

#### **SetSpace**

Данная команда предназначена для указания параметров положения ранее выбранной камеры (более подробную информацию о параметрах установки камеры смотрите в «Инструкции по установке»).

Параметр **–h** или -**height** – задает высоту установки камеры. После параметра **–h** или -**height** в кавычках указывается высота в метрах, на которой установлена камера.

Параметр **–l** или -**list** – задает наклон камеры. После параметра **–l** или -**list** в кавычках в градусах указывается наклон камеры, относительно плоскости пола.

Параметр **–p** или -**pitch** – задает поворот камеры. После параметра **–p** или -**pitch** в кавычках в градусах указывается поворот камеры, относительно плоскости пола.

Параметр **–w** или -**width** – задает угол обзора камеры. После параметра **–w** или -**width** в кавычках в градусах указывается угол обзора камеры.

Пример: SetSpace **–h** "3.2" **–l** "25" **–p** "6" **–w** "120"

#### **Указание имени отчета**

SetReportName **-n** "Имя отчета"

Команда задает имя отчета. В кавычках после параметра **–n** или -**name** указывается требуемое имя формируемого отчета, например: «Недельный отчет», «Месячный отчет», «Ночь распродаж» и т.п. Данный текст будет виден в заголовке сформированного отчета. При формировании отчета в виде таблицы Excel и текстового файла, название файла будет содержать указанное имя и дату создания в формате «ггммдд». При отсутствии указания имени, отчет не будет иметь названия в заголовке HTML отчета, а в случае формирования отчета в виде таблицы Excel, файл будет озаглавлен «Отчет ггммдд».

Пример: SetReportName **-n** "Недельный отчет"

#### **Указание количества дней в статистике**

OpenStatistic -d "количество дней"

Команда задает количество дней в отчете для выделения требуемых ресурсов для его формирования. После параметра **–d** или -**days** в кавычках указывается количество календарных дней, за которые формируется отчет.

Пример: OpenStatistic -d "7"

#### **Начало периода**

#### SetCurrentDayDate

Команда присваивает сегодняшний день как конечный в отчетах и задает количество дней в отчете для выделения требуемых ресурсов для построения отчета. После параметра **–d** или -**days** в кавычках указывается количество календарных дней, за которые формируется отчет. Команда необходима только для формирования автоматических отчетов.

Пример: SetCurrentDayDate -d "14"

#### **SetDatePeriod**

Команда задает календарный период, за который будут браться данные.

Параметр **–b** или -**begin** – задает начальную дату формирования отчета. После параметра **–b** или -**begin** в кавычках в формате "ддммгг" ( "180714" - 18 июля 2014) указывается дата начала отчета.

Параметр **–e** или -**end** – задает конечную дату формирования отчета. После параметра **–e** или -**end** в кавычках в формате "ддммгг" ( "250714" - 25 июля 2014) указывается дата конца отчета.

Пример: SetDatePeriod **–b** "180714" **–e** "250714"

#### **SetTimePeriod**

Команда задает время работы объекта, за которое будут браться данные.

Параметр **–b** или -**begin** – задает время начала работы. После параметра **–b** или -**begin** в кавычках в формате "чч:мм:сс" ( "10:00:00" - 10 утра) указывается время открытия.

Пример: SetTimePeriod **–b** "10:00:00"

Параметр **–e** или -**end** – задает время окончания работы. После параметра **–e** или -**end** в кавычках в формате "чч:мм:сс" ( "22:00:00" - 10 вечера) указывается время закрытия.

Пример: SetTimePeriod **–e** "22:00:00"

Пример: SetTimePeriod **–b** "10:00:00" **–e** "22:00:00"

#### **Формирование отчетов**

#### MakeLineHTML

Команда создает отчет в виде HTML файла о пересечении линий, указанных ранее.

После параметра **–р** или **–path** в кавычках указывается путь к папке, куда будет сохраняться сформированный HTML отчет. Если путь не указан, то отчеты будут сохраняться в директорию ReportHTML в папке программы CCReport.

Пример: MakeLineHTML **-p** "C:\CCamera\ReportHTML"

Параметр **-c** или -**camera**– используется для добавления детализации по каждой камере. При указании в строке данного параметра, в сформированном отчете будет статистика по каждой камере отдельно.

Пример: MakeLineHTML **-c**

Пример: MakeLineHTML **-p** "C:\CCamera\ReportHTML" -**c**

#### MakeLineExcel

Команда создает отчет в виде таблицы EXCEL о пересечении линий, указанных ранее.

После параметра **–р** или **-path** в кавычках указывается путь к папке, куда будет сохраняться сформированный EXCEL отчет. Если путь не указан, то отчеты будут сохраняться в директорию ReportExcel в папке программы CCReport.

Пример: MakeLineExcel **-p** "C:\CCamera\ReportExcel"

Параметр **-c** или -**camera**– используется для добавления детализации по каждой камере. При указании в строке данного параметра, в сформированном отчете будет статистика по каждой камере отдельно.

Пример: MakeLineExcel **-p** "C:\CCamera\ReportExcel" **–c**

Параметр **-e** или – **exit** используется для автоматического закрытия сформированного отчета. При наличии этой команды, формируемый отчет будет формироваться, сохраняться и закрываться автоматически. При отсутствии данного параметра, отчет в виде Excel таблицы, будет сформирован с предложением пользователю его сохранить.

Пример: MakeLineExcel **-p** "C:\CCamera\ExcelReport" **-c -e**

#### MakeLineExcelNew

Команда создает отчет в виде таблицы EXCEL о пересечении линий, указанных ранее. Отличие от предыдущей команды состоит в том, что файл отчета создается с расширением xlsx вне зависимости от того, установлен на сервере MS Office или нет.

После параметра **–р** или **-path** в кавычках указывается путь к папке, куда будет сохраняться сформированный EXCEL отчет. Если путь не указан, то отчеты будут сохраняться в директорию ReportExcel в папке программы CCReport.

Пример: MakeLineExcelNew **-p** "C:\CCamera\ReportExcel "

Параметр **-c** или -**camera**– используется для добавления детализации по каждой камере. При указании в строке данного параметра, в сформированном отчете будет статистика по каждой камере отдельно.

Пример: MakeLineExcelNew **-c**

Пример: MakeLineExcelNew **-p** "C:\CCamera\ExcelReport" **-c** 

#### MakeLineTxt

Команда создает отчет в виде текстового файла о пересечении линий, указанных ранее.

После параметра **–р** или **-path** в кавычках указывается путь к папке, куда будет сохраняться сформированный текстовый отчет. Если путь не указан, то отчеты будут сохраняться в директорию ReportText в папке программы CCReport.

Пример: MakeLineExcelTxt **-p** "C:\CCamera\ReportText"

Параметр **-c** или -**camera**– используется для добавления детализации по каждой камере. При указании в строке данного параметра, в сформированном отчете будет статистика по каждой камере отдельно.

Пример: MakeLineExcelTxt **-c**

Пример: MakeLineExcelTxt **-p** "C:\CCamera\ReportText" **-c** 

#### MakeAreaHTML

Команда создает отчет в виде HTML файла о нахождении объектов в областях, указанных ранее.

После параметра **–р** или **–path** в кавычках указывается путь к папке, куда будет сохраняться сформированный HTML отчет. Если путь не указан, то отчеты будут сохраняться в директорию ReportHTML в папке программы CCReport.

Пример: MakeAreaHTML **-p** "C:\CCamera\ReportArea"

Параметр **-c** или -**camera**– используется для добавления детализации по каждой камере. При указании в строке данного параметра, в сформированном отчете будет стастистика по каждой камере отдельно.

Пример: MakeAreaHTML **-c**

Пример: MakeAreaHTML **-p** "C:\CCamera\ReportArea" -**c**

#### MakeTrackHTML

Команда создает отчет в виде HTML файла о треках для камер, указанных ранее.

После параметра **–р** или **-path** в кавычках указывается путь к папке, куда будет сохраняться сформированный HTML отчет. Если путь не указан, то отчеты будут сохраняться в папку TrackHTML в папке программы CCReport.

Пример: MakeTrackHTML **-p** "C:\CCamera\TrackHTML"

После параметра **–t** или **-track** в кавычках указывается путь к директории, куда устанавливался клиент для соответствующей камеры, данные которой должны использоваться при формировании отчета. Если путь не указан, то отчеты будут пустыми.

Пример: MakeTrackHTML **-t** "C:\CCamera\Track"

Параметр **-g** или -**geometry**– используется для задания положения камеры. После параметра  **g** или -**geometry** в кавычках в формате "height, list, pitch,width" указываются параметры установки камеры, такие как высота (в метрах), наклон, поворот и угол обзора (в угловых градусах).

Пример: MakeLineHTML **–g** "3.2, 20, 6, 120"

Пример: MakeLineHTML **--p** "C:\CCamera\TrackHTML **-t** "C:\CCamera\Track" **–g** "3.2, 20, 6, 120"

#### **SetPathHTML**

Команда указывает путь для сохранения отчета в виде HTML файла. Позволяет сохранять отчет в разных местах, для использования разными пользователями или в разных целях.

После параметра **–р** или **–path** в кавычках указывается путь к папке, куда будет сохраняться сформированный HTML отчет. Если путь не указан, то отчеты будут сохраняться в папку ReportHTML в папке программы CCReport.

Пример: SetPathHTML **-p** "C:\CCamera\ReportHTML"

#### SetPathTxt

Команда указывает путь для сохранения отчета в виде текстового файла. Позволяет сохранять отчет в разных местах, для использования разными пользователями или в разных целях.

После параметра **–р** или **–path** в кавычках указывается путь к папке, куда будет сохраняться сформированный текстовый отчет. Если путь не указан, то отчеты будут сохраняться в папку ReportText в папке программы CCReport.

Пример: SetPathTxt **-p** "C:\CCamera\ReportText"

#### **Работа с электронными письмами**

#### AddMailFile

Данная команда используется в случаях, когда к письму нужно приложить какой либо файл. После параметра **–n** или **–name** в кавычках указывается путь к файлу, либо его имя. Пример: AddMailFile **-n** "C:\CCamera\ReportText" Пример: AddMailFile **-n** "Вход.txt"

#### AddMailExcelFile

Данная команда добавляет сформированный отчет в виде таблицы Excel к электронному письму.

#### **SetMailServer**

Данная команда определяет настройки почтового сервера для отправки электронной почты.

Для отправки отчетов через интернет, требуется указать следующие параметры:

- после параметра **–s** или **-server** в кавычках указывается имя сервера;

- после параметра **-ip** или **-IP** в кавычках указывается порт ip адрес сервера;

- после параметра **-po** или **-port** в кавычках указывается порт smtp сервера.

- после параметра **–u** или **-user** в кавычках указывают имя пользователя для входя на сервер.

- после параметра **–pa** или **-password** в кавычках указывают пароль указанного пользователя.

- после параметра **–f** или **-from** в кавычках указывают данные для идентификации отправителя.

Пример: SetMailServer **-s** "smtp.clevcam.ru" **-p** "169.254.103.169" **-po** "25" **-u** "support@clevcam.ru" **-pa** "password" **-f** "CCamerarobot"

#### SendMail

Данная команда отправляет сформированное электронное письмо.

Умная камера www.clevercamera.ru Инструкция по установке и настройке CCReport

После параметра **–t** или **–to** в кавычках указывают адрес получателя.

Пример: SendMail **-t** "manager@mail.ru"

#### ResetMail

Данная команда очищает содержимое сформированного электронного письма.

#### **Дополнительные команды**

#### **CloseStatistic**

Данная команда для очистки занятых ресурсов, для работы с новыми данными.

#### **ResetStatistic**

Данная команда для очистки занятых ресурсов, для работы с данными от других источников, либо по другим параметрам.

#### Wait

Данная команда задает паузу до исполнения следующей команды.

После параметра **–t** или **–time** в кавычках указывается время в миллисекундах, до выполнения следующей команды.

Пример: Wait **–t** "1000"

#### Source

Команда указывает путь к файлу скрипта.

После параметра **–р** или **–path** в кавычках указывается путь к файлу, который должен быть исполнен.

Пример: Source **-p** "C:\CCamera\ССReport\Недельный отчет.tcl "

#### SetAlignHTML

Команда указания выравнивания текста в сформированном отчете в виде HTML файла по левому краю.

При наличии параметра **–l** или **–left**, выравнивание текста в сформированном отчете будет по левому краю.

Пример: SetAlignHTML **-l**

# <span id="page-37-0"></span>**8. Веб-сервер генерации отчетов**

### <span id="page-37-1"></span>**8.1. Сервер автоматической генерации отчетов**

В ситуации, когда количество камер и наблюдаемых помещений велико и все они географически удалены друг от друга, то для быстрого доступа к ним и генерации отчетов может быть использован веб-сервер. Его функции может выполнять персональный компьютер из состава системы. Веб-сервер должен быть доступен извне - т.е., интернет-подключение должно быть с постоянным выделенным внешним IP-адресом. Если компьютер находится за роутером (или другой сетевой аппаратурой), то на роутере должен быть выполнен проброс портов к веб-серверу.

# <span id="page-37-2"></span>**8.2. Установка и настройка веб-сервера на примере операционной системы Microsoft Windows 7**

Для установки веб-сервера IIS выполните следующие шаги.

Зайдите в «Панель управления» компьютера.

В появившемся окне выберите ярлык «Администрирование».

В появившемся окне выберите ярлык «Управление компьютером».

В открывшемся окне (Рис.22.) необходимо раскрыть компонент «Службы и приложения».

Затем выбрать «Диспетчер службы IIS».

В раскрытом компоненте «Подключения» справа выбрать «Сайты», затем «Default Web Site».

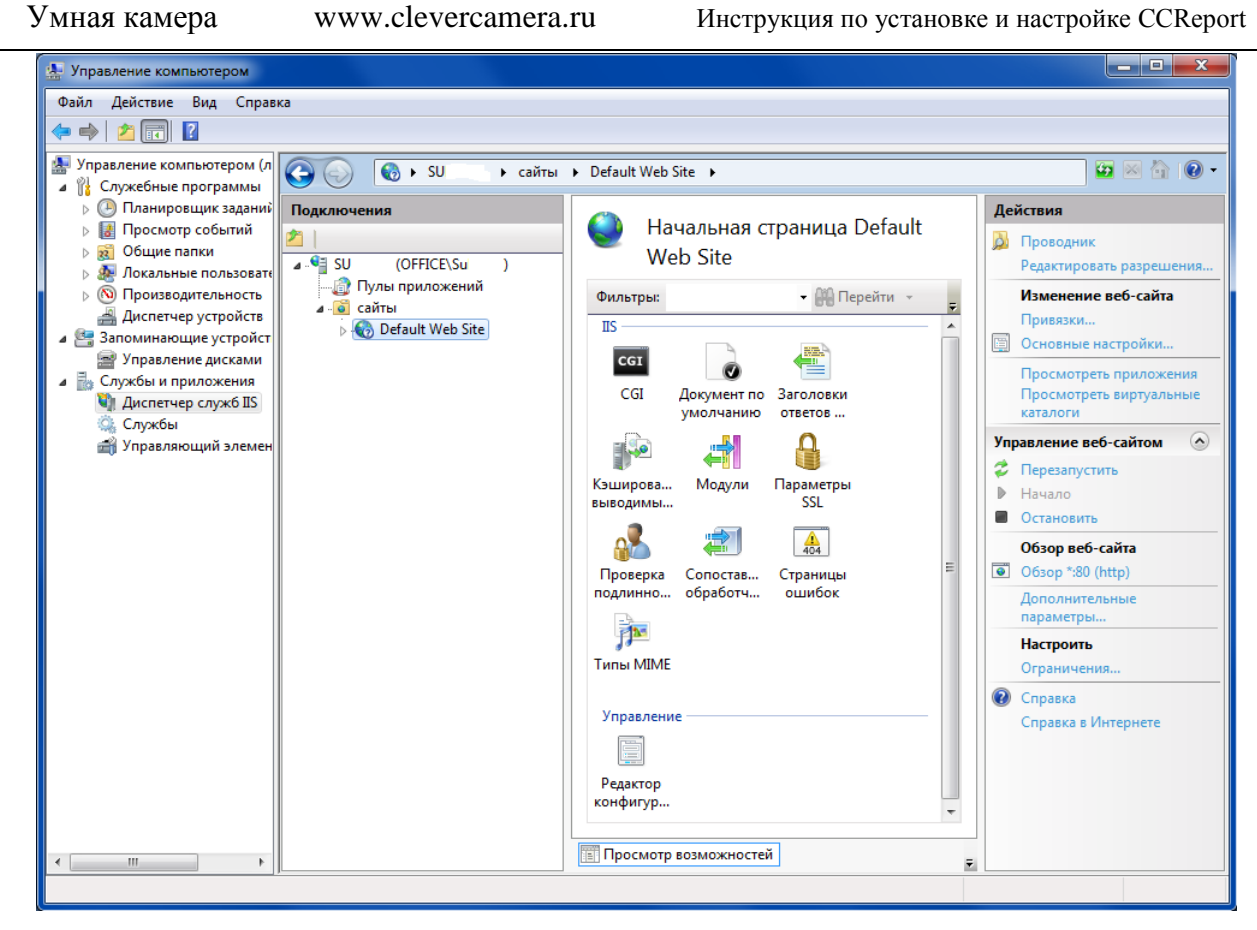

Рис.22.

При выбранном «Default Web Site» нажмите на правую клавишу мыши, после чего в появившемся меню (Рис.23) выбрать пункт «Добавить виртуальный каталог», после чего откроется окно добавления виртуального каталога. (Рис.24)

Умная камера www.clevercamera.ru Инструкция по установке и настройке CCReport

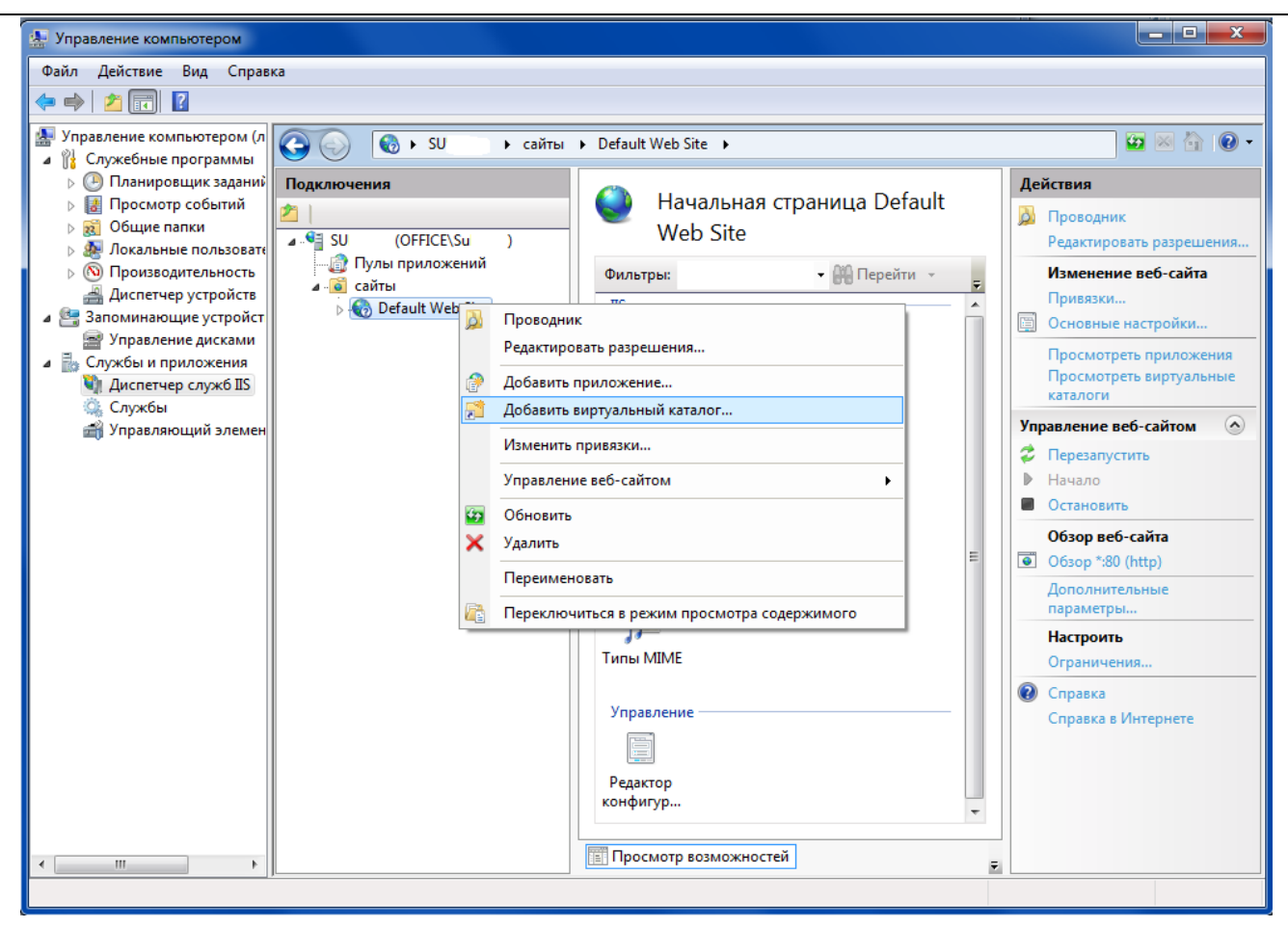

Рис.23.

В появившемся окне укажите псевдоним виртуального каталога и физический путь к папке его хранения и нажмите «ОК».

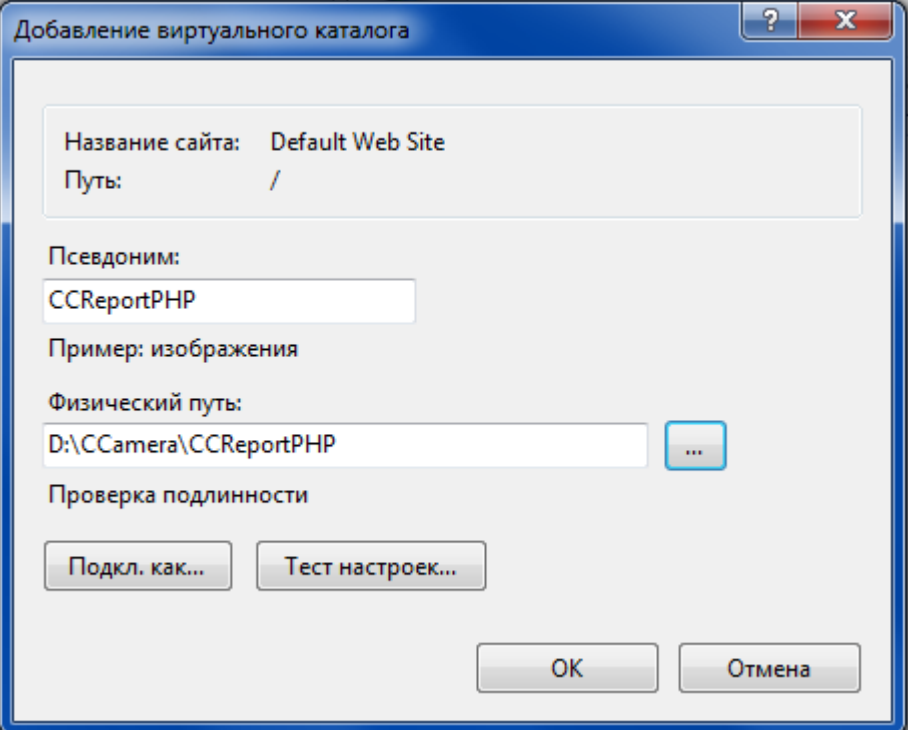

Рис.24.

В развернувшемся меню «Default Web Site» выберете папку с появившемся именем введенного ранее псевдонима и нажмите правую кнопку мыши. В появившемся меню выберете пункт «Управление виртуальным каталогом» (Рис.25), а затем пункт «Дополнительные параметры».

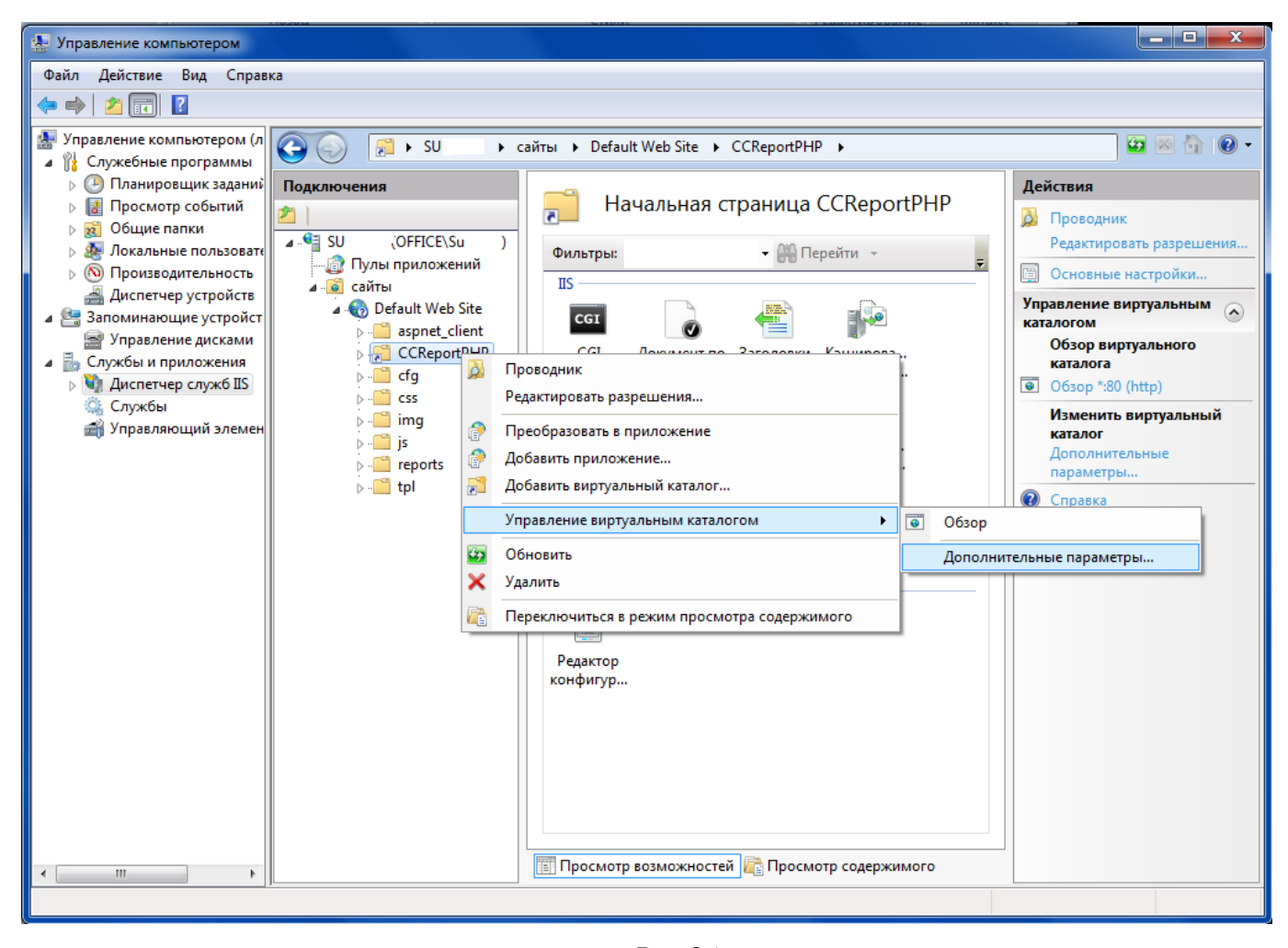

Рис.25.

В появившемся окне (Рис.26) проверьте введенные ранее параметры и убедитесь, что «Учетные данные для доступа к физическому пути» соответствуют требуемым и нажмите «ОК».

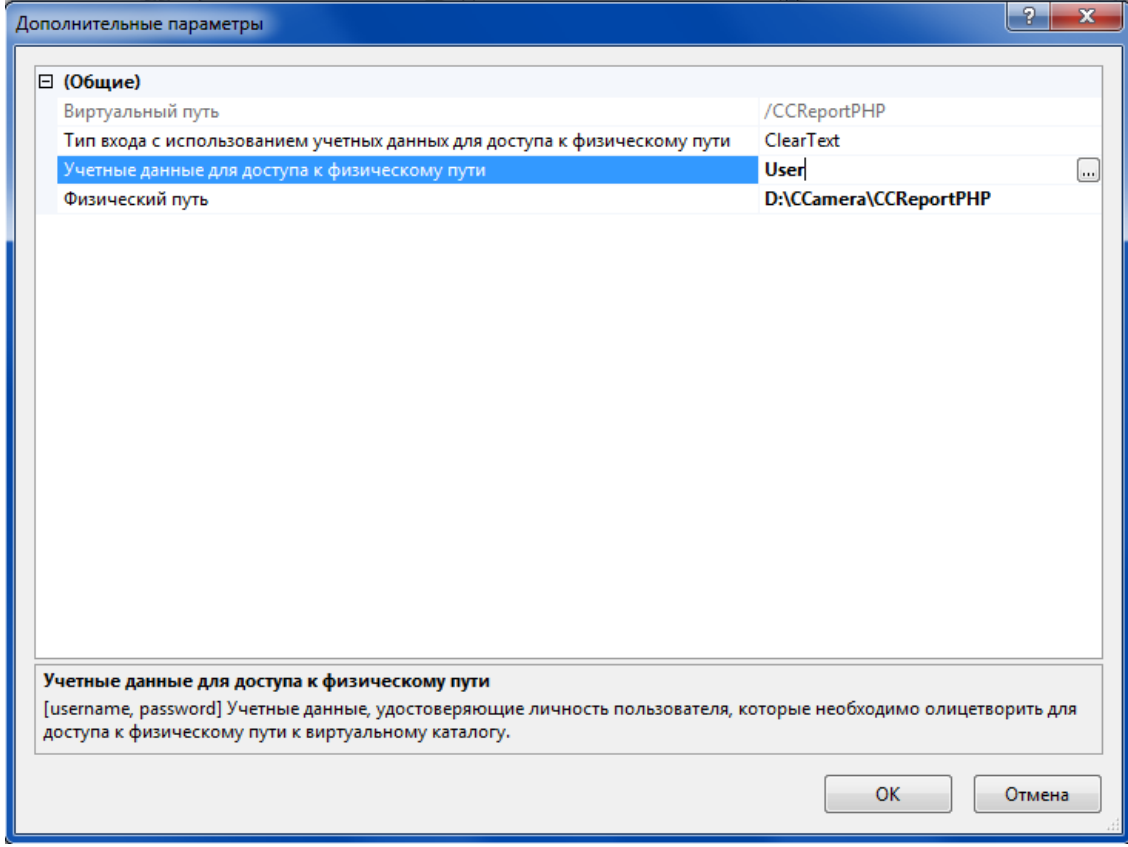

Рис.26.

### <span id="page-41-0"></span>**8.3. Подготовка работы с веб-сервером**

Для плодотворной работы с веб-сервером необходимо произвести ряд подготовительных процедур.

### <span id="page-41-1"></span>**8.3.1. Настройка путей обращения.**

Для правильного функционирования программы требуется указать пути к месту установки программы. Для этого в папке с установленной программой CCamera найти папку CCReportPHP, после чего в свойствах папки отменить атрибут «Только чтение» и применить его ко всех вложенным папкам.

После чего в текстовом редакторе открыть файл clevcam\_report.ini, находящийся по адресу : \\CCamera\CCReportPHP\cfg.

В следующих строках с комментариями укажите путь к установленной программе в приведенном формате изменив значения по умолчанию (Рис.27.):

; Путь к исполняемому файлу CCReport

ccreport\_executable = "C:\\CCamera\\CCReport\\CCReport.exe"

; Путь к рабочей папке программы CCReport

ccreport\_executable\_working\_dir = "C:\\CCamera\\CCReport"

#### ; Путь к скриптам настройки CCReport

ccreport\_set\_scripts\_path = "C:\\CCamera\\CCReport\\Scripts\\"

Используя подсказки и комментарии, укажите, если требуются, другие данные, адреса, ссылки на файлы (Рис.27.).

#### ; путь к картинкам-планам клиента

images\_path = 'С:\CCamera\CCReportPHP\img\client'

|                    | Notepad++ - D:\CCamera\CCReportPHP\cfq\clevcam report.ini                                                                                          |                                                                                                    |                   | $\mathbf{x}$<br>$\Box$ $\Box$ |  |  |
|--------------------|----------------------------------------------------------------------------------------------------|----------------------------------------------------------------------------------------------------|-------------------|-------------------------------|--|--|
|                    |                                                                                                    | «Файл Правка Поиск Вид Кодировки Синтаксис Опции Макросы Запуск ТехtFX Дополнения Окна ?                                                                                |                   | X                             |  |  |
|                    | * DDID CI<br>HGBG                                                                                                    | ■ 知々々 国国 ニ 1<br>$\mathbb{F}$ $\mathbb{Z}$ $\mid$ $\bullet$ $\mathbb{D}$ $\mathbb{D}$ $\mathbb{E}$ $\mid$ $\mathcal{K}$ $H$ $\mathbb{H}$ $\mathbb{V}$ $\mid$ $\bigoplus$ |                   |                               |  |  |
|                    |                                                                                                    |                                                                                                    |                   |                               |  |  |
| elevcam_report.ini |                                                                                                    |                                                                                                    |                   |                               |  |  |
| 13                 | ; SERVER PORT = 8080                                                                                                    |                                                                                                    |                   |                               |  |  |
| 14<br>15           |                                                                                                    |                                                                                                    |                   |                               |  |  |
| 16                 | $\Box$ [path]                                                                                                    |                                                                                                    |                   |                               |  |  |
| 17                 | ; пути и URL                                                                                                    |                                                                                                    |                   |                               |  |  |
| 18                 |                                                                                                    |                                                                                                    |                   |                               |  |  |
| 19                 | ; Путь к исполняемому файлу CCReport                                                                                                    |                                                                                                    |                   |                               |  |  |
| 20                 | ccreport executable = "C:\\CCamera\\CCReport\\CCReport.exe"                                                                                        |                                                                                                    |                   |                               |  |  |
| 21                 |                                                                                                    |                                                                                                    |                   |                               |  |  |
| $22^{1}$           | : Путь к рабочей папке программы CCReport                                                                                                    |                                                                                                    |                   |                               |  |  |
| 23                 | ccreport executable working dir = "C:\\CCamera\\CCReport"                                                                                          |                                                                                                    |                   |                               |  |  |
| 24                 |                                                                                                    |                                                                                                    |                   |                               |  |  |
| 25                 | : Путь к скриптам настройки CCReport                                                                                                    |                                                                                                    |                   |                               |  |  |
| 26                 |                                                                                                    | ccreport set scripts path = "C:\\CCamera\\CCReport\\Scripts\\"                                                                                                    |                   |                               |  |  |
| 27<br>28           | ; Путь, куда будут сохраняться отчёты в виде HTML                                                                                                  |                                                                                                    |                   |                               |  |  |
| 29                 | html report path = "%s\\reports\\htmlreport"                                                                                                    |                                                                                                    |                   |                               |  |  |
| 30                 |                                                                                                    |                                                                                                    |                   |                               |  |  |
| 31                 | ; относительный URL, по которому будут отдаваться отчёты в виде HTML                                                                               |                                                                                                    |                   |                               |  |  |
| 32 <sub>2</sub>    | : URL cчитается от http://DOMAIN_NAME:SERVER_PORT                                                                                                  |                                                                                                    |                   |                               |  |  |
| 33                 |                                                                                                    | вместо %s в программе подставляется уникальная строка, чтобы отличать отчёты один от другого;                                                                           |                   |                               |  |  |
| 34                 | html report url = 'reports/htmlreport/%s/Report.htm'                                                                                               |                                                                                                    |                   |                               |  |  |
| 35                 |                                                                                                    |                                                                                                    |                   |                               |  |  |
| 36                 | ; Путь, куда будут сохраняться отчёты в виде Excel                                                                                                 |                                                                                                    |                   |                               |  |  |
| 37                 | excel report path = "%s\\reports\\excelreport"                                                                                                    |                                                                                                    |                   |                               |  |  |
| 38                 |                                                                                                    |                                                                                                    |                   |                               |  |  |
| 39                 | ; относительный URL, по которому будут отдаваться отчёты в виде Excel                                                                              |                                                                                                    |                   |                               |  |  |
| 40<br>41           | : URL cчитается от http://DOMAIN_NAME:SERVER_PORT<br>вместо %s в программе подставляется уникальная строка, чтобы отличать отчёты один от другого; |                                                                                                    |                   |                               |  |  |
| 42                 | ; excel_report_url = 'reports/excelreport/%s/'                                                                                                    |                                                                                                    |                   |                               |  |  |
| 43                 | excel report url = 'reports/excelreport/%s'                                                                                                    |                                                                                                    |                   |                               |  |  |
| 44                 | excel report list url = 'excelreports.php'                                                                                                    |                                                                                                    |                   |                               |  |  |
| 45                 |                                                                                                    |                                                                                                    |                   |                               |  |  |
| 46                 | ; путь к файлу с логотипом                                                                                                    |                                                                                                    |                   |                               |  |  |
| 47                 | $\log$ o path = 'img/logo.jpg'                                                                                                    |                                                                                                    |                   |                               |  |  |
|                    |                                                                                                    |                                                                                                    |                   |                               |  |  |
| MS ini file        |                                                                                                    | nb char: 3571<br>Ln:80 Col:28 Sel:0                                                                                                    | Dos\Windows UTF-8 | <b>INS</b>                    |  |  |

Рис.27.

Сохраните сделанные изменения в файле.

Откройте браузер и в адресной строке введите: **http://localhost/CCReportPHP/index.php**.

Должна загрузиться стартовая страница веб-сервера. (Рис.28.)

Умная камера www.clevercamera.ru Инструкция по установке и настройке CCReport  $\boxed{\text{Assume}} \begin{array}{|c|c|c|c|c|} \hline \multicolumn{1}{|c|}{\mathbb{A}} & \multicolumn{1}{|c|}{\mathbb{B}} & \multicolumn{1}{|c|}{\mathbb{B}} \\ \hline \multicolumn{1}{|c|}{\mathbb{A}} & \multicolumn{1}{|c|}{\mathbb{A}} & \multicolumn{1}{|c|}{\mathbb{B}} & \multicolumn{1}{|c|}{\mathbb{B}} & \multicolumn{1}{|c|}{\mathbb{B}} \\ \hline \multicolumn{1}{|c|}{\mathbb{A}} & \multicolumn{1}{|c|}{\mathbb{A}} & \multicolumn{1$ **ПОЛУЧИТЬ ОТЧЁТ**  $\overline{\mathbf{x}}$  $\leftarrow$   $\rightarrow$  C'  $\land$  D http://localhost/CCReportPHP/index.php  $\circledR \otimes \bullet$ **Clever** Сервер статистики **ТК Имя«Метро»** 127.0.0.1 Город, Адрес Указать скрипт TestSet.tcl  $\mathbf{v}$ План первого этажа Отчёт за период c 19.02.2015 The To 25.02.2015  $\mathbb{R}$ **В Задать время**  $c|00:00$  $\overline{A}$ o 23:59 **В Задать дневной интервал**  $C$  00:00  $\sqrt{40}$  23:59 ■ Добавлять данные камер План помещений © Формировать в формате MS Excel Сформировать отчёт www.clevcam.ru mail@clevercamera.ru

Рис.28.

Принцип работы с веб-сервером аналогичен с программой CCReport. (Раздел 5.2 настоящей инструкции).

О видах отчетов, их содержании и работе с ними, более подробнее описано в «Инструкции по использованию».